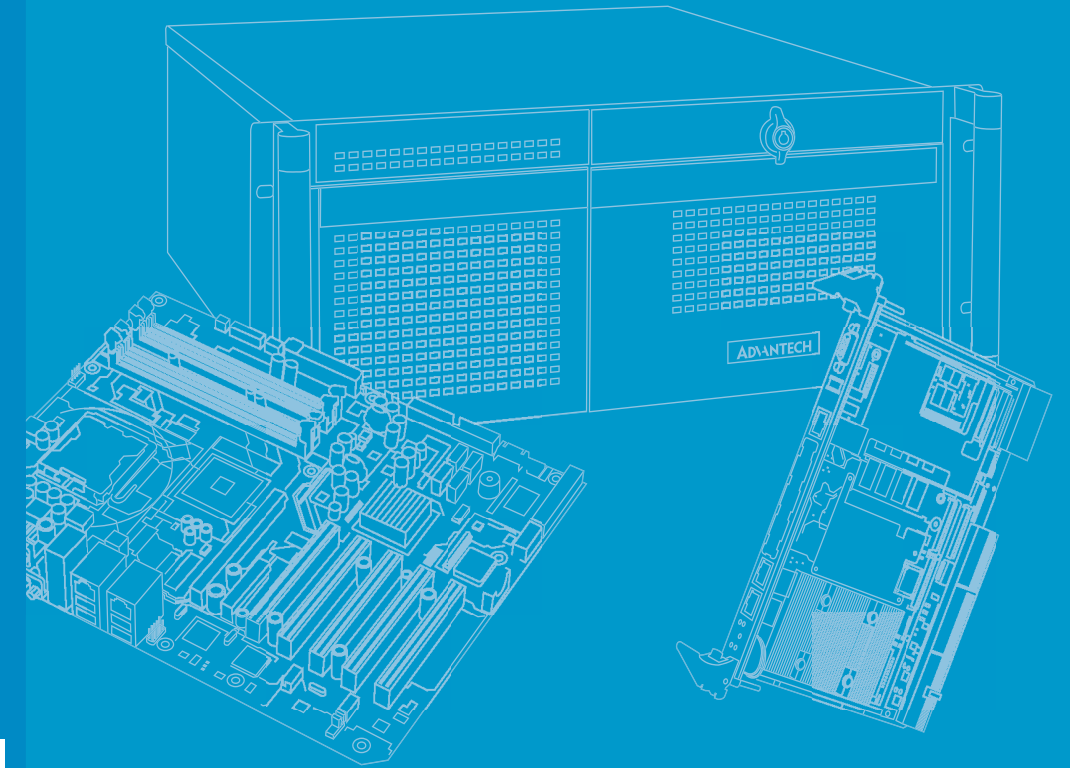

# **User Manual**

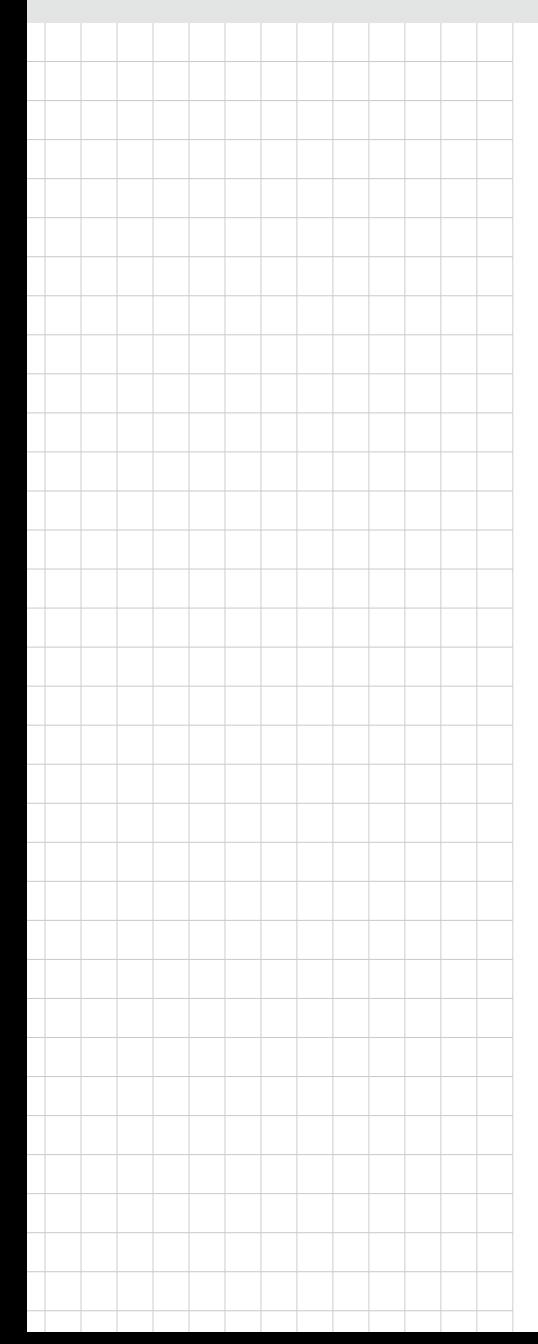

# **ITA-3630 Series**

**Intel® Gen2/Gen3 CoreTM i7/i5/ i3 Fanless Dual Core Compact Industrial Computer with Wide Voltage Input**

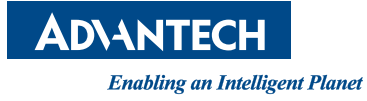

# **Copyright**

The documentation and the software included with this product are copyrighted 2014 by Advantech Co., Ltd. All rights are reserved. Advantech Co., Ltd. reserves the right to make improvements in the products described in this manual at any time without notice. No part of this manual may be reproduced, copied, translated or transmitted in any form or by any means without the prior written permission of Advantech Co., Ltd. Information provided in this manual is intended to be accurate and reliable. However, Advantech Co., Ltd. assumes no responsibility for its use, nor for any infringements of the rights of third parties, which may result from its use.

### **Acknowledgements**

The ITA-3630 is trademark of Advantech Co., Ltd.

All other product names or trademarks are properties of their respective owners.

# **Product Warranty (2 years)**

Advantech warrants to you, the original purchaser, that each of its products will be free from defects in materials and workmanship for two years from the date of purchase.

This warranty does not apply to any products which have been repaired or altered by persons other than repair personnel authorized by Advantech, or which have been subject to misuse, abuse, accident or improper installation. Advantech assumes no liability under the terms of this warranty as a consequence of such events.

Because of Advantech's high quality-control standards and rigorous testing, most of our customers never need to use our repair service. If an Advantech product is defective, it will be repaired or replaced at no charge during the warranty period. For outof-warranty repairs, you will be billed according to the cost of replacement materials, service time and freight. Please consult your dealer for more details.

If you think you have a defective product, follow these steps:

- 1. Collect all the information about the problem encountered. (For example, CPU speed, Advantech products used, other hardware and software used, etc.) Note anything abnormal and list any onscreen messages you get when the problem occurs.
- 2. Call your dealer and describe the problem. Please have your manual, product, and any helpful information readily available.
- 3. If your product is diagnosed as defective, obtain an RMA (return merchandize authorization) number from your dealer. This allows us to process your return more quickly.
- 4. Carefully pack the defective product, a fully-completed Repair and Replacement Order Card and a photocopy proof of purchase date (such as your sales receipt) in a shippable container. A product returned without proof of the purchase date is not eligible for warranty service.
- 5. Write the RMA number visibly on the outside of the package and ship it prepaid to your dealer.

Part No. 200K363030 Edition 1 Printed in China February 2014

# **Technical Support and Assistance**

- 1. Visit the Advantech website at http://support.advantech.com where you can find the latest information about the product.
- 2. Contact your distributor, sales representative, or Advantech's customer service center for technical support if you need additional assistance. Please have the following information ready before you call:
	- Product name and serial number
	- Description of your peripheral attachments
	- Description of your software (operating system, version, application software, etc.)
	- A complete description of the problem
	- The exact wording of any error messages

# **A Message to the Customer**

#### **Advantech Customer Services**

Each and every Advantech product is built to the most exacting specifications to ensure reliable performance in the harsh and demanding conditions typical of industrial environments. Whether your new Advantech equipment is destined for the laboratory or the factory floor, you can be assured that your product will provide the reliability and ease of operation for which the name Advantech has come to be known. Your satisfaction is our primary concern. Here is a guide to Advantech's cus- tomer services.

To ensure you get the full benefit of our services, please follow the instructions below carefully.

#### **Technical Support**

We want you to get the best performance possible from your products. If you run into technical difficulties, we are here to help. For the most frequently asked questions, you can easily find answers in your product documentation. These answers are normally a lot more detailed than the ones we can give over the phone.

Please consult this manual first. If you still cannot find the answer, gather all the information or questions that apply to your problem, and with the p can be assured that your product will provide the reliability and ease of operation forfloor, you can be assured that your product will provide the reliability and ease of o oy oroduct close at hand, call your dealer. Our dealers are well trained and ready to give you the support you need to get the most from your Advantech products. In fact, most problems reported are minor and can be easily solved over the phone.

In addition, free technical support is available from Advantech engineers every business day. We are always ready to give advice about application requirements or specific information on the installation and operation of any of our products.

#### **Initial Inspection**

Before setting up the system, check that the items listed below are included and in good condition. If any item does not accord with the table, please contact your dealer immediately.

- 1 x ITA-3630 series industrial computer
- $\blacksquare$  1 x ITA-3630 accessory box
- $\blacksquare$  1 x Warranty card

If any of these items are missing or damaged, contact your distributor or sales representative immediately. We have carefully inspected the ITA-2000/ITA-2000R mechanically and electrically before shipment. It should be free of marks and scratches and in perfect working order upon receipt. As you unpack the ITA-2000/ ITA-2000R, check it for signs of shipping damage. (For examples: box damage, scratches, dents, etc.) If it is damaged or it fails to meet the specifications, notify our service department or your local sales representative immediately. Also, please notify the carrier. Retain the shipping carton and packing material for inspection by the carrier. After inspection, we will make arrangements to repair or replace the unit.

# **Safety Instructions**

- 1. Read these safety instructions carefully.
- 2. Keep this User Manual for later reference.
- 3. For plug-in equipment, the power outlet socket must be located near the equipment and must be easily accessible.
- 4. Keep this equipment away from humidity.
- 5. Put this equipment on a reliable surface during installation. Dropping it or letting it fall may cause damage.
- 6. The openings on the enclosure are for air convection. Protect the equipment from overheating. DO NOT COVER THE OPENINGS.
- 7. Make sure the voltage of the power source is correct before connecting the equipment to the power outlet.
- 8. Position the power cord so that people cannot step on it. Do not place anything over the power cord.
- 9. All cautions and warnings on the equipment should be noted.
- 10. If the equipment is not used for a long time, disconnect it from the power source to avoid damage by transient overvoltage.
- 11. Never pour any liquid into an opening. This may cause fire or electrical shock.
- 12. Never open the equipment. For safety reasons, the equipment should be opened only by qualified service personnel.
- 13. If one of the following situations arises, get the equipment checked by service personnel:
	- $\blacksquare$  The power cord or plug is damaged.
	- $\blacksquare$  Liquid has penetrated into the equipment.
	- $\blacksquare$  The equipment has been exposed to moisture.
	- $\blacksquare$  The equipment does not work well, or you cannot get it to work according to the user's manual.
	- $\blacksquare$  The equipment has been dropped and damaged.
	- $\blacksquare$  The equipment has obvious signs of breakage.
- 14. DO NOT LEAVE THIS EQUIPMENT IN AN ENVIRONMENT WHERE THE STORAGE TEMPERATURE MAY GO BELOW -20° C (-4° F) OR ABOVE 60° C (140° F). THIS COULD DAMAGE THE EQUIPMENT. THE EQUIPMENT SHOULD BE IN A CONTROLLED ENVIRONMENT.
- 15. CAUTION: DANGER OF EXPLOSION IF BATTERY IS INCORRECTLY REPLACED. REPLACE ONLY WITH THE SAME OR EQUIVALENT TYPE RECOMMENDED BY THE MANUFACTURER, DISCARD USED BATTERIES ACCORDING TO THE MANUFACTURER'S INSTRUCTIONS.

The sound pressure level at the operator's position according to IEC 704-1:1982 is no more than 70 dB (A).

DISCLAIMER: This set of instructions is given according to IEC 704-1. Advantech disclaims all responsibility for the accuracy of any statements contained herein.

# **Safety Precaution - Static Electricity**

Follow these simple precautions to protect yourself from harm and the products from damage.

- To avoid electrical shock, always disconnect the power from your PC chassis before you work on it. Don't touch any components on the CPU card or other cards while the PC is on.
- Disconnect power before making any configuration changes. The sudden rush of power as you connect a jumper or install a card may damage sensitive electronic components.

# **Battery Information**

Batteries, battery packs and accumulators should not be disposed of as unsorted household waste. Please use the public collection system to return, recycle, or treat them in compliance with the local regulations.

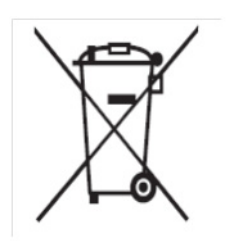

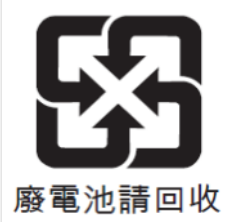

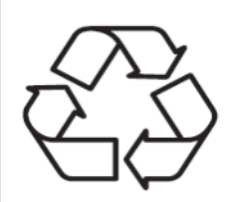

# **Contents**

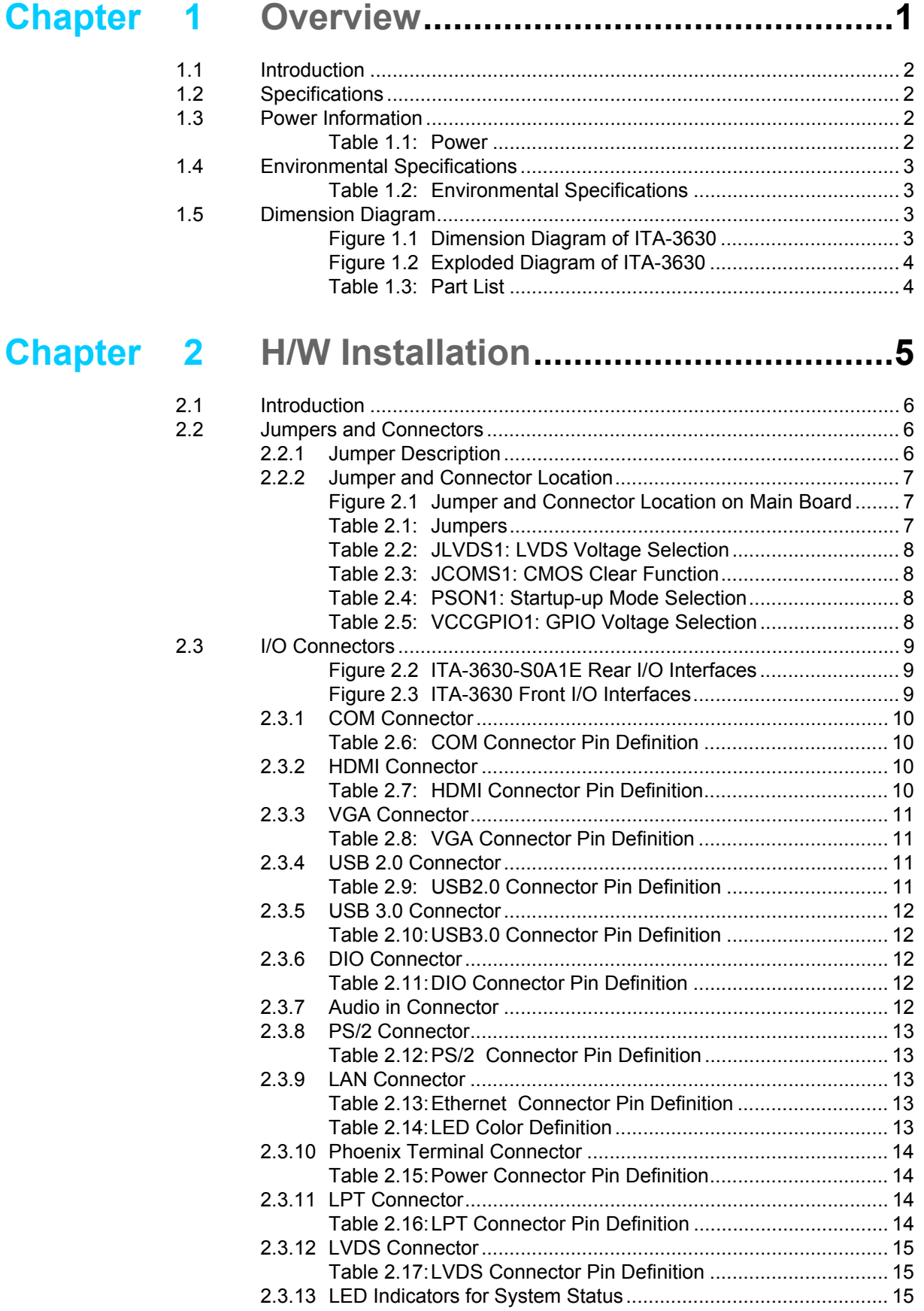

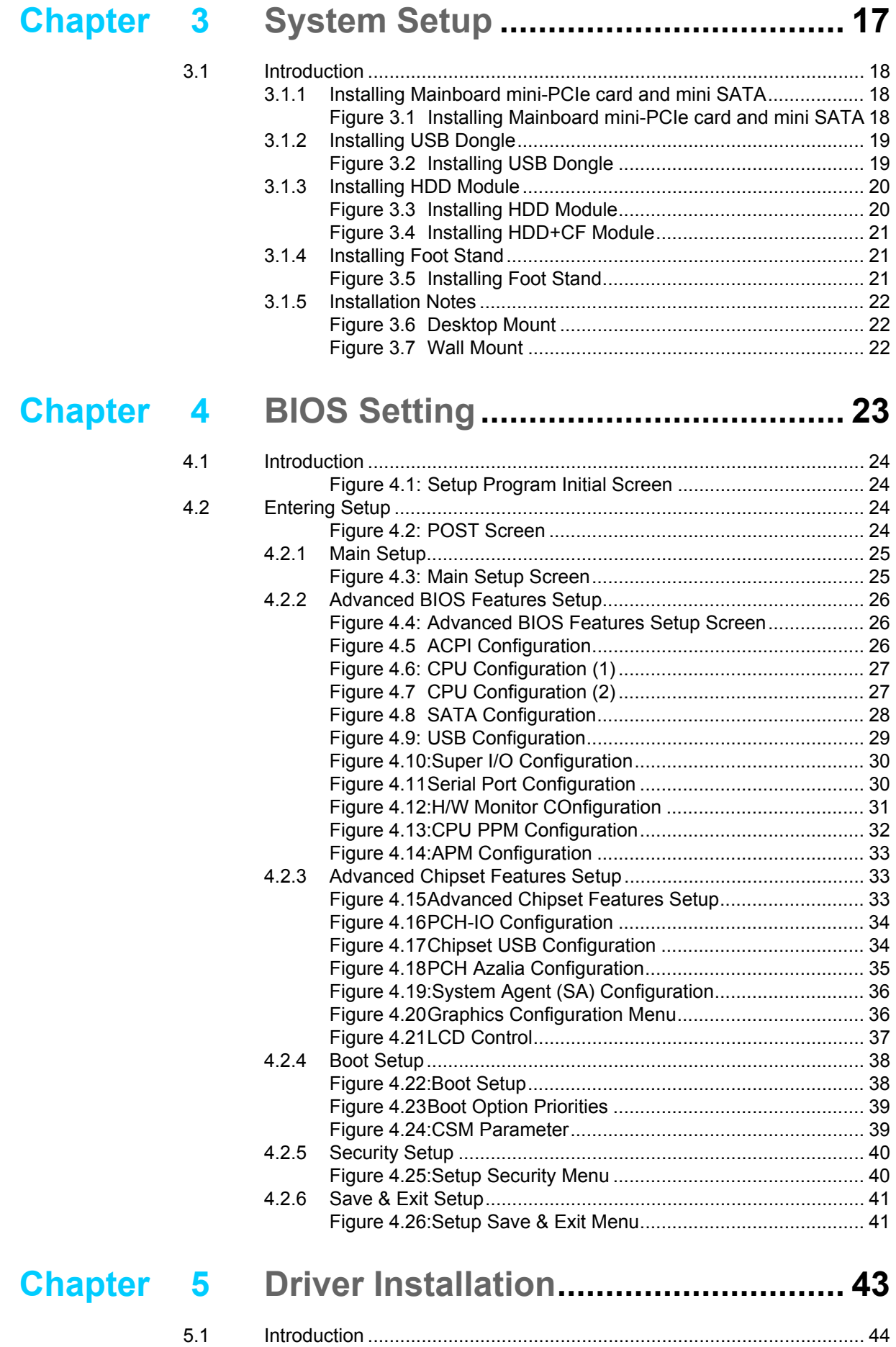

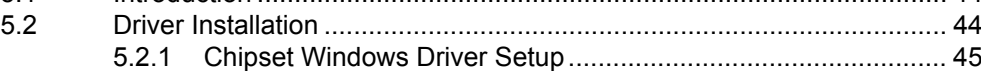

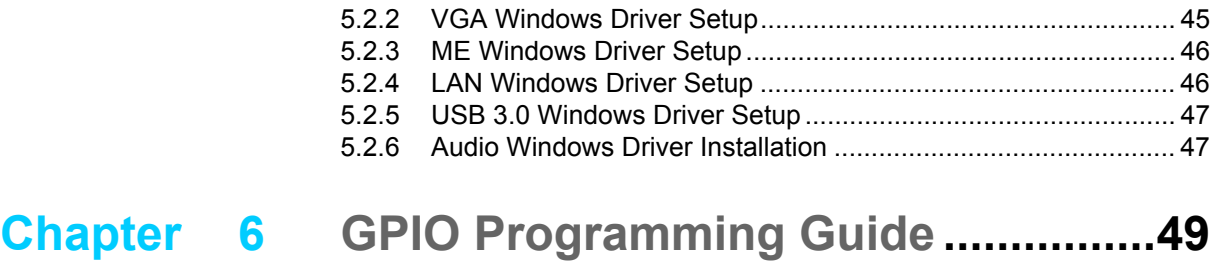

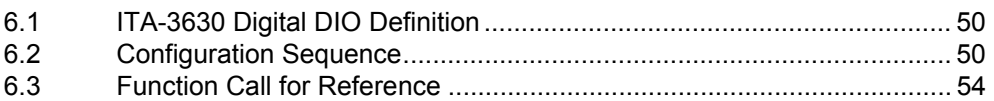

# **[Appendix A](#page-68-0) Programming the Watchdog Timer..59**

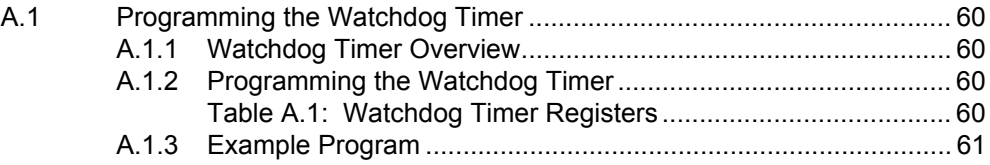

ITA-3630 User Manual x

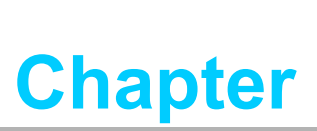

## <span id="page-10-0"></span>**1Overview**

- **Sections include:**
- **Introduction**
- **Specifications**
- **Power Information**
- **Environment Specifications**
- **Dimension Diagram**

# <span id="page-11-0"></span>**1.1 Introduction**

The ITA-3630 is a fan-less, compact embedded industrial computer chassis with  $Core^{TM}$  i7/i5/i3 dual core processor and wide voltage input range, which is specially designed for intelligent transportation - Road Surveillance. This powerful computing platform can stand operation 24 hours a day, 7 days a week.

# <span id="page-11-1"></span>**1.2 Specifications**

- Processor and Chipset: Core<sup>™</sup> i7/i5/i3 processor + Intel® HM76 chipset
- **BIOS: AMI SPI 64 Mb Flash**
- Memory: On-board 4 GB DDR3 1333/1600 MHz
- **Display:** Integrated graphics HD4000, with up to 256 MB SDRAM shared system memory
- **Dual Display:** 
	- Single display resolution up to 2048 x 1536  $\omega$  60 Hz
	- Dual Display resolution up to 1920 x 1200 @ 60 Hz
- Storage: Supports 2 x 2.5" HDD slot or 1 x CF slot and 1 x 2.5" HDD slot
- **Expansion Slot:** Supports 1 x Mini PCIe slot
- Ethernet: 2 x 10/100/1000M Ethernet (Controller chip: Intel i210-AT)
- **USB:**  $4 \times$  USB2.0 and  $2 \times$  USB 3.0
- **VGA:**  $1 \times \sqrt{GA}$
- **HDMI:1** x HDMI
- **LVDS:** 1 x LVDS (Reserved pin header on main board)
- **Serial I/O:** 2 x DB9, RS232/422/485 with automatic flow control
- **Digital I/O:** 1 x 8-ch GPIO
- **Audio:** 1 x Speaker out with 2 x 4 w amplifer; 1 Mic input
- **Reserved Zone:** 
	- $-1$  x  $I$  PT
	- 1 x LVDS
	- 2 x VGA (Optional PCA-5650 graphic card expansion for 2 VGA)
- Dimensions (W x H x D):
	- $-213 \times 82.7 \times 240$  mm (without ears)
	- $-253 \times 86.6 \times 240$  mm (with ears)
- **Weight: 3.75 kg**

## <span id="page-11-2"></span>**1.3 Power Information**

ITA-3630 supports DC  $9 \sim 36$  V wide voltage input

<span id="page-11-3"></span>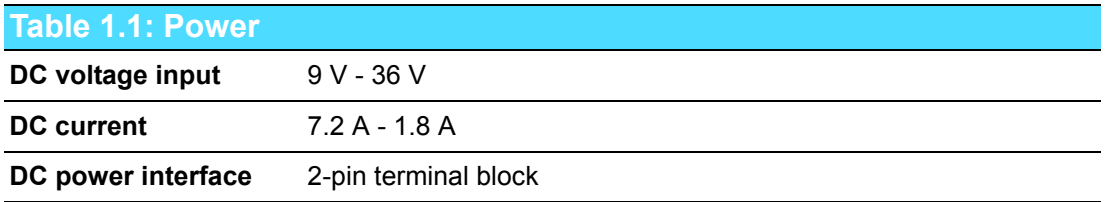

# <span id="page-12-0"></span>**1.4 Environmental Specifications**

<span id="page-12-1"></span>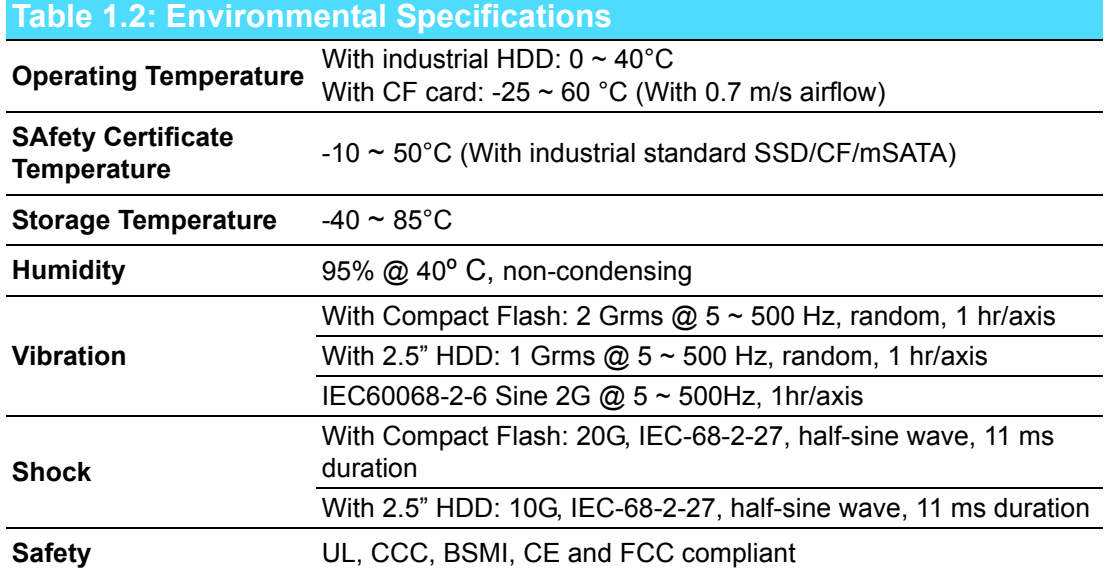

# <span id="page-12-2"></span>**1.5 Dimension Diagram**

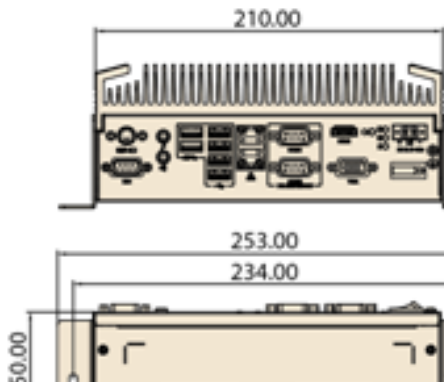

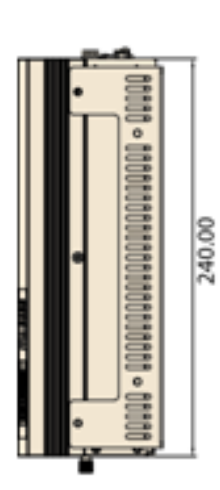

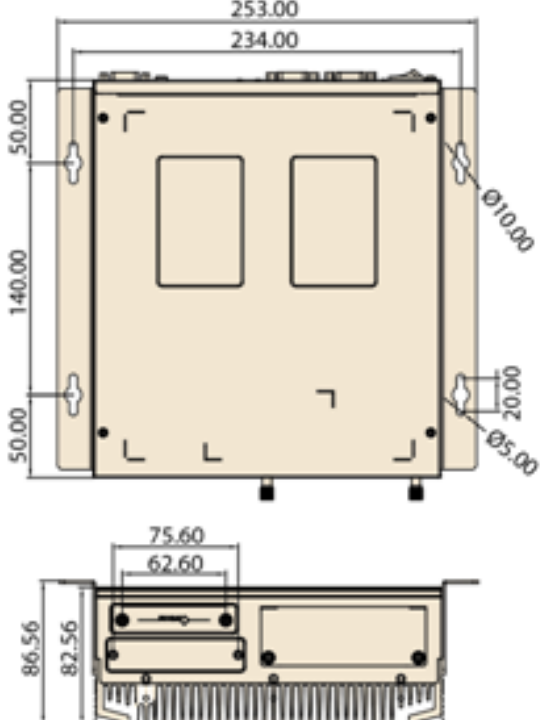

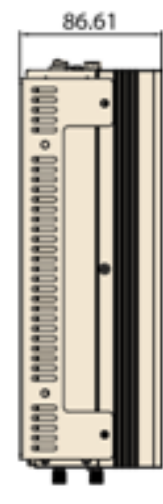

<span id="page-12-3"></span>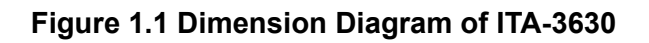

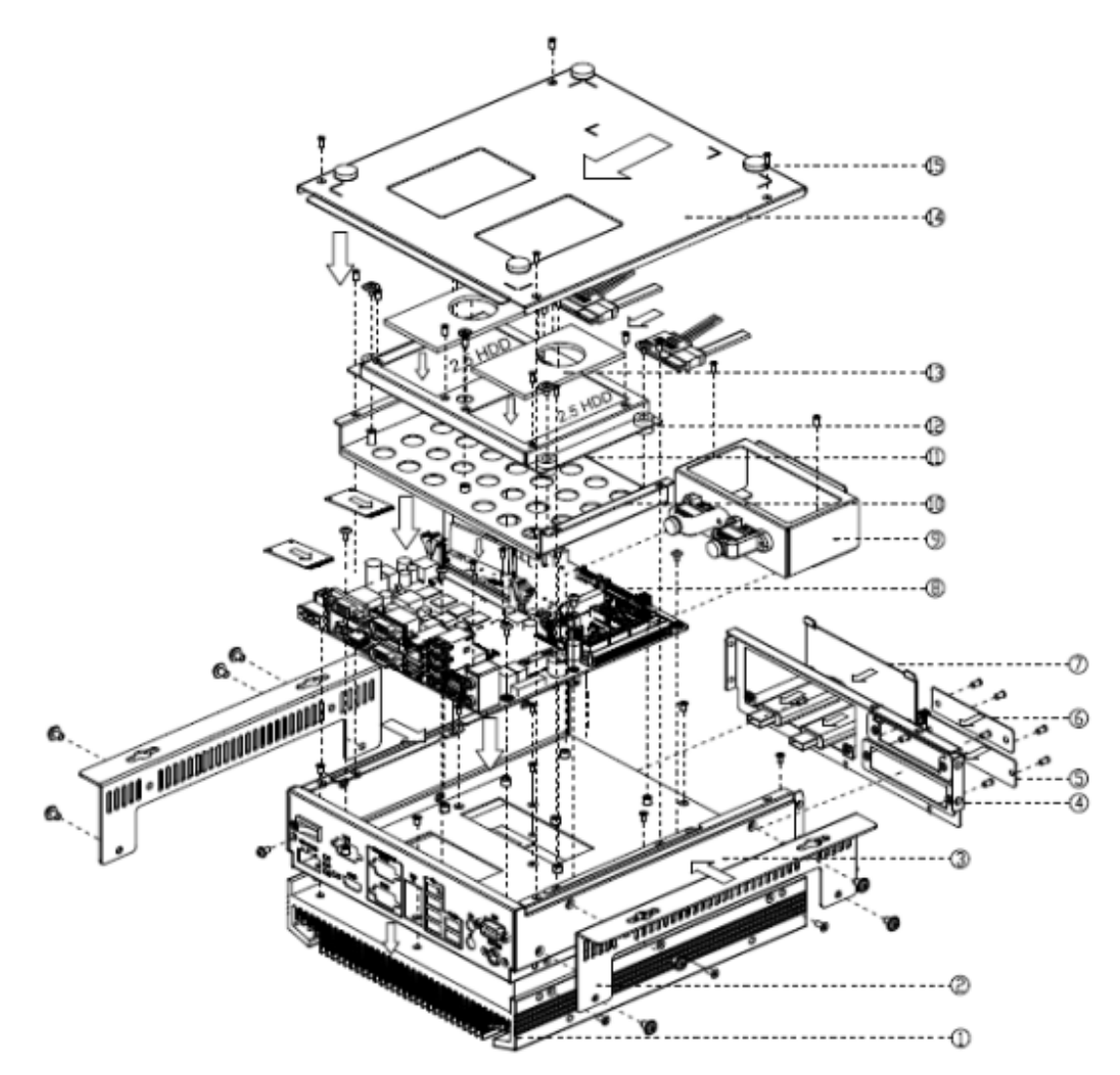

**Figure 1.2 Exploded Diagram of ITA-3630**

<span id="page-13-1"></span><span id="page-13-0"></span>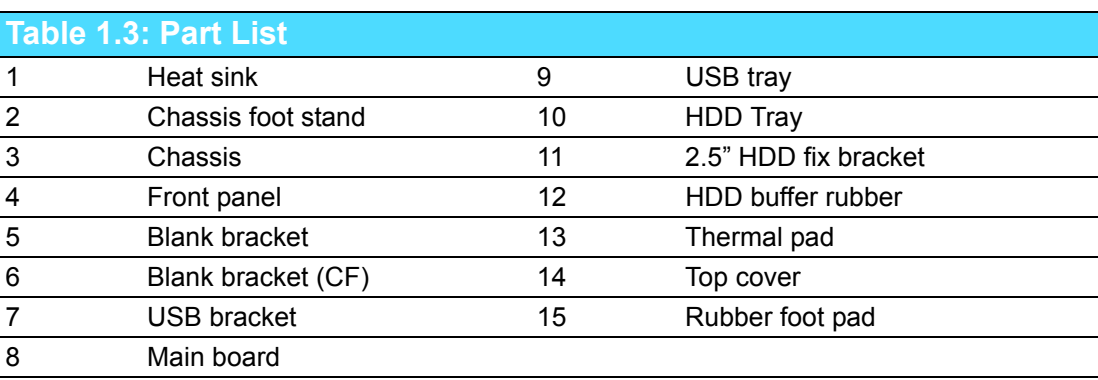

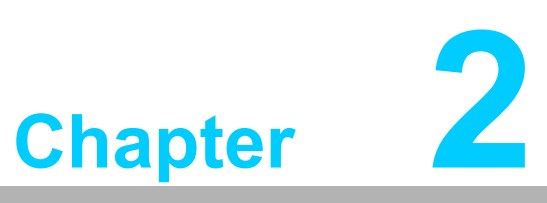

# <span id="page-14-0"></span>**2H/W Installation**

**Sections include: Introduction Jumpers and Connectors I/O Connectors**

## <span id="page-15-0"></span>**2.1 Introduction**

The following sections show the internal jumpers setting and the external connectors pin assignment for application integration.

# <span id="page-15-1"></span>**2.2 Jumpers and Connectors**

#### <span id="page-15-2"></span>**2.2.1 Jumper Description**

You may configure the ITA-3630 to match the needs of your application by setting jumpers. A jumper is a metal bridge used to close an electric circuit. It consists of two metal pins and a small metal clip (often protected by a plastic cover) that slides over the pins to connect them. To close a jumper, you remove the clip. Sometime a jumper will have three pins, labelled 1, 2 and 3. In this case you would connect either pins 1 and 2, or 2 and 3.

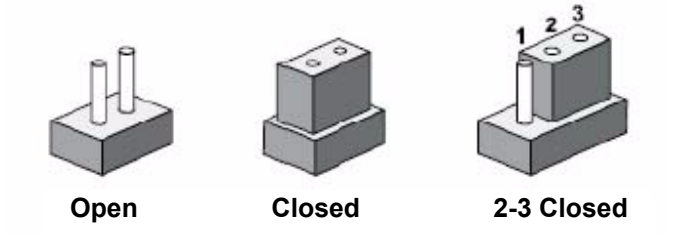

The jumpers setting are schematically depicted in this manual as follows.

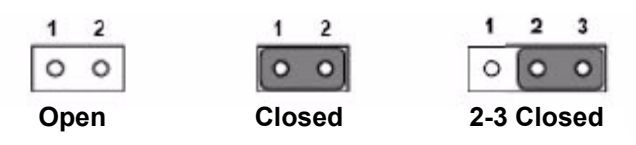

A pair of needle-nose pliers may be helpful when working with jumpers. If you have any doubts about the best hardware configuration for your application, contact your local distributor or sales representative before you make any changes. Generally, you simply need a standard cable to make most connections.

#### <span id="page-16-0"></span>**2.2.2 Jumper and Connector Location**

The board has a number of connectors and jumpers that allow you to configure your system to suit your application. The table below lists the function of each of the connectors and jumpers.The locations of jumpers and connector on the board are shown in Figure 2.1.

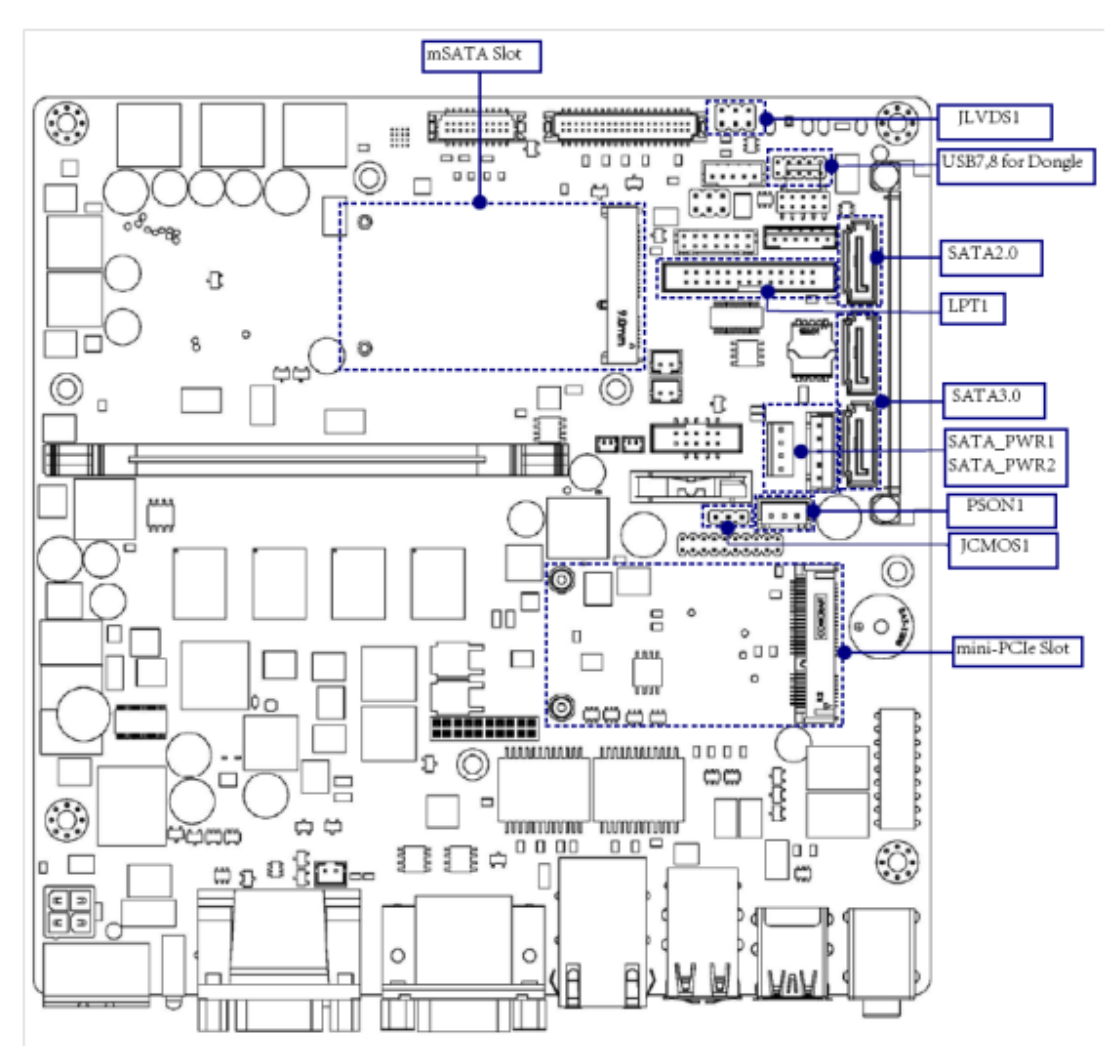

**Figure 2.1 Jumper and Connector Location on Main Board**

<span id="page-16-2"></span><span id="page-16-1"></span>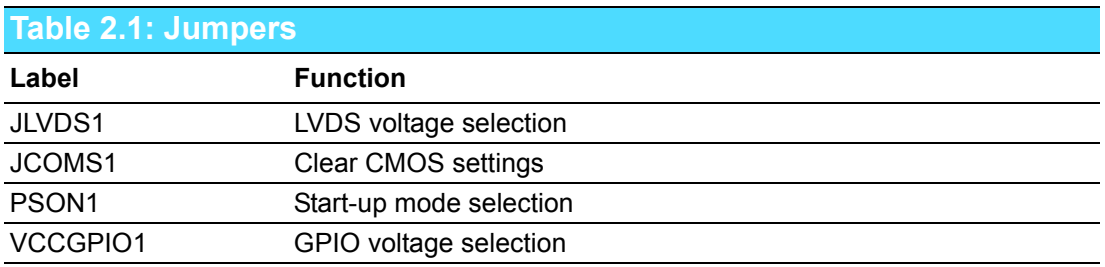

<span id="page-17-0"></span>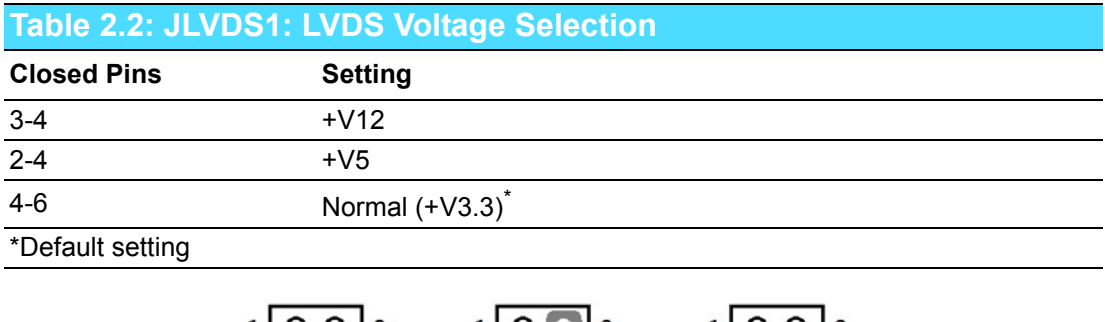

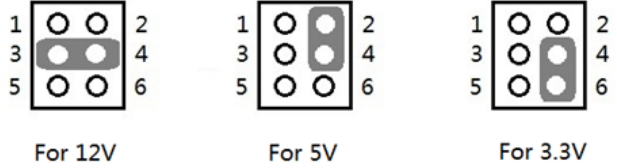

#### <span id="page-17-1"></span>**Table 2.3: JCOMS1: CMOS Clear Function**

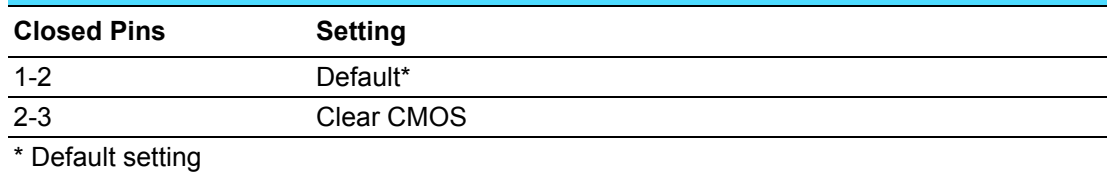

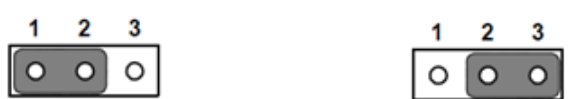

<span id="page-17-2"></span>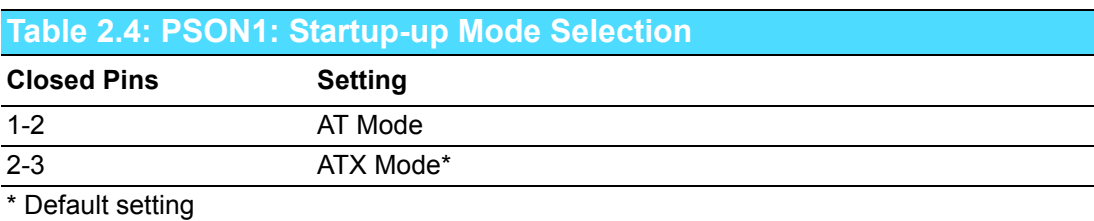

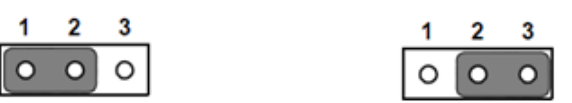

<span id="page-17-3"></span>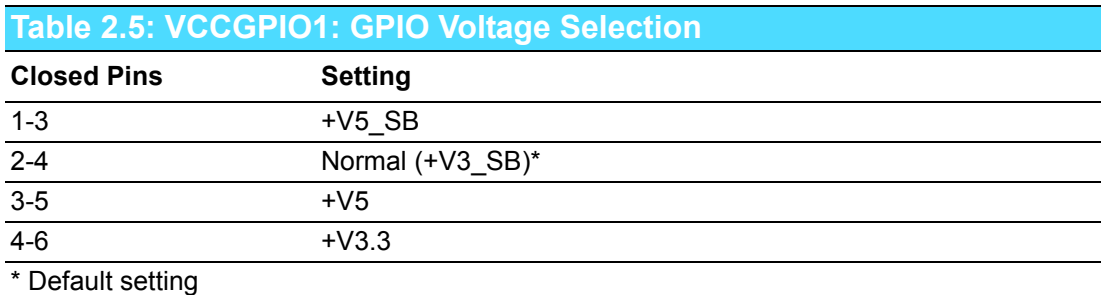

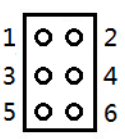

# Chapter 2H/W Installation H/W Installation

# <span id="page-18-0"></span>**2.3 I/O Connectors**

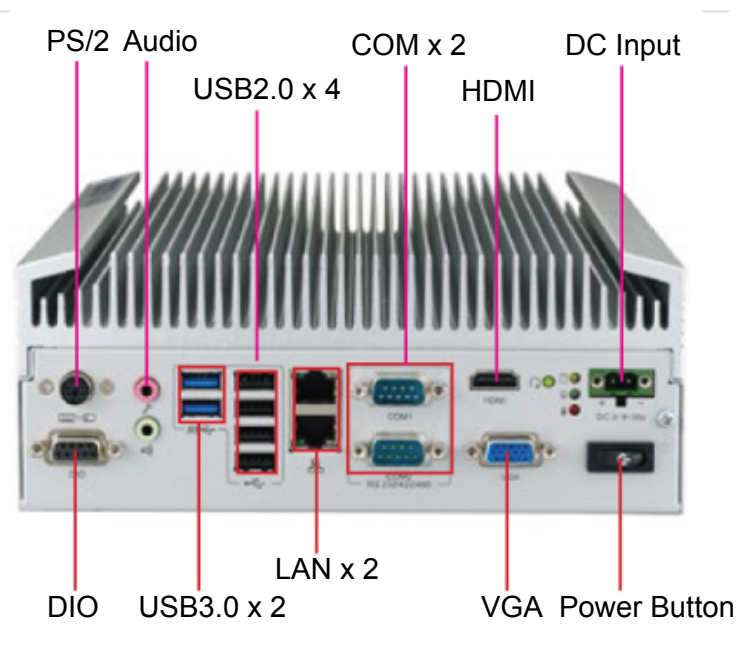

**Figure 2.2 ITA-3630-S0A1E Rear I/O Interfaces**

<span id="page-18-1"></span>Reserved I/O connector for LPT/LVDS/COM via a cable

<span id="page-18-2"></span>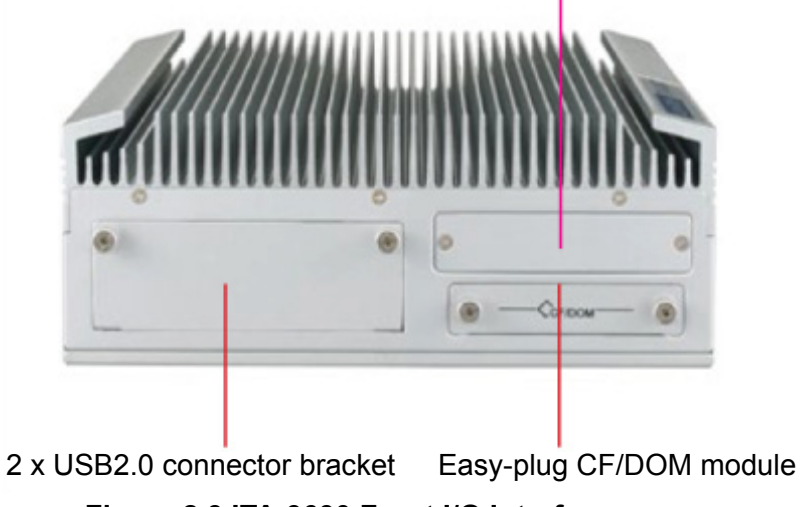

**Figure 2.3 ITA-3630 Front I/O Interfaces**

#### <span id="page-19-0"></span>**2.3.1 COM Connector**

ITA-3630 provides two D-sub 9-pin connectors for RS-232/422/485. The default setting is RS-232.

$$
\boxed{\bigcirc^1_{6} \begin{pmatrix} \cdot & \cdot & \cdot & \cdot \\ \cdot & \cdot & \cdot & \cdot & \cdot \\ \cdot & \cdot & \cdot & \cdot & \cdot \end{pmatrix}^5}_{S}
$$

<span id="page-19-1"></span>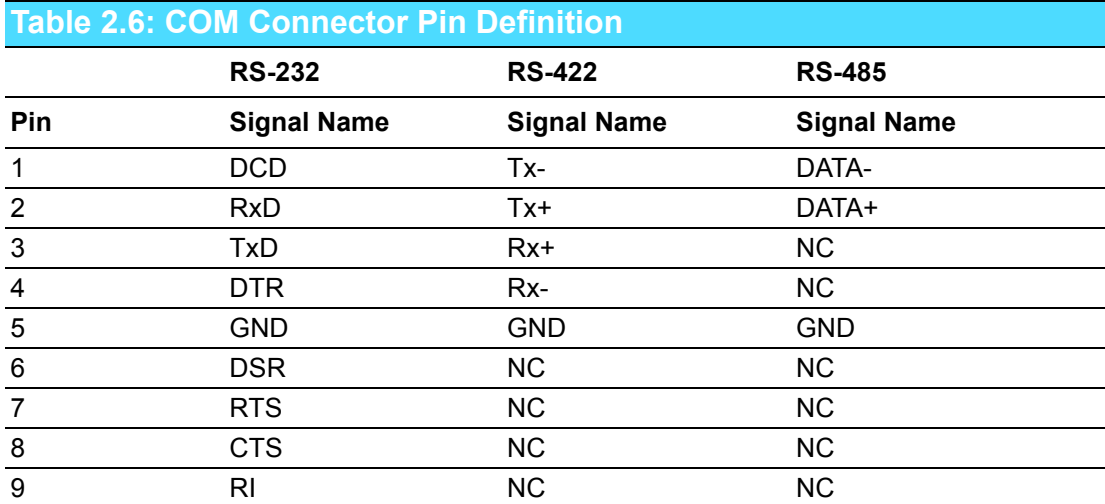

#### <span id="page-19-2"></span>**2.3.2 HDMI Connector**

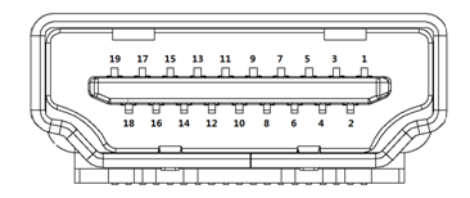

<span id="page-19-3"></span>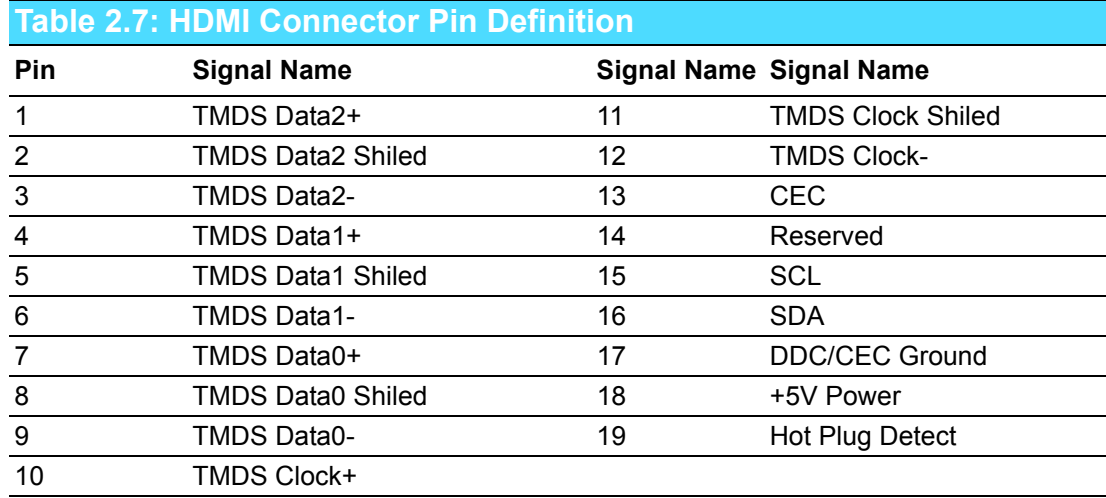

#### <span id="page-20-0"></span>**2.3.3 VGA Connector**

ITA-3630 offers one D-sub 15-pin female connector, which supports max. resolution of 2048 x 1563.

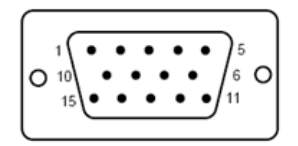

<span id="page-20-1"></span>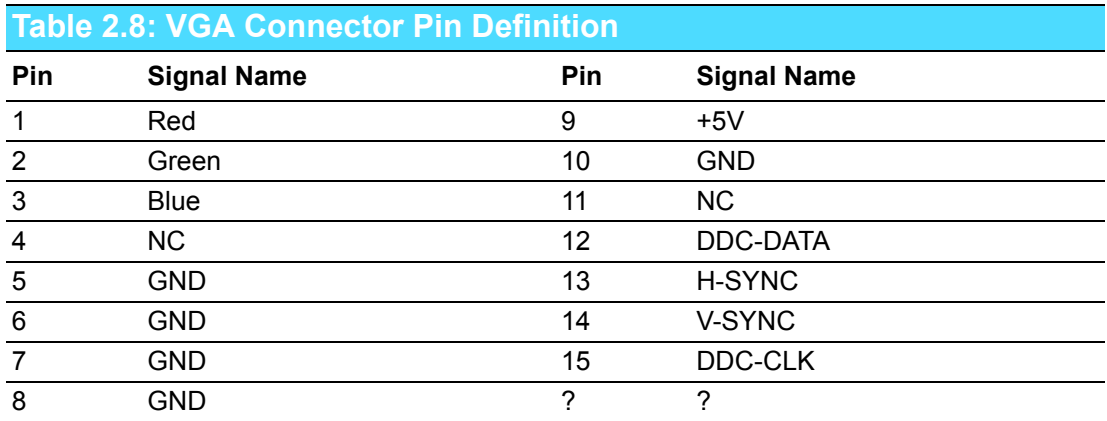

#### <span id="page-20-2"></span>**2.3.4 USB 2.0 Connector**

ITA-3630 provides four USB interface connectors, which are USB UHCI, Rev. 2.0 compliant. The USB interface can be disabled in the system BIOS setup.

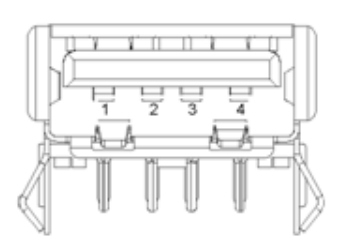

<span id="page-20-3"></span>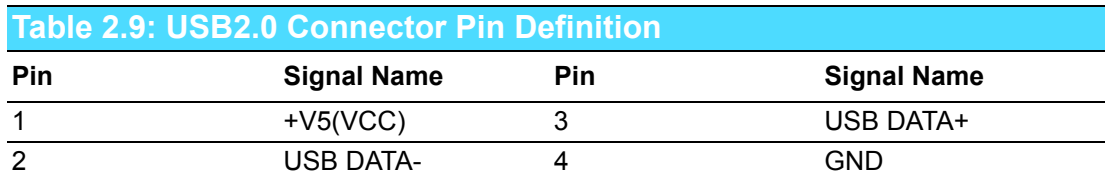

#### <span id="page-21-0"></span>**2.3.5 USB 3.0 Connector**

ITA-3630 provides two USB interface connectors, which are USB UHCI, Rev. 3.0 compliant. The USB interface can be disabled in the system BIOS setup.

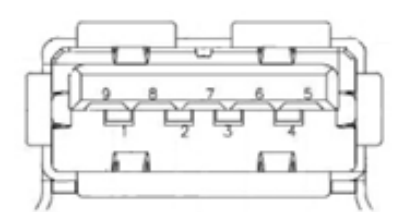

<span id="page-21-1"></span>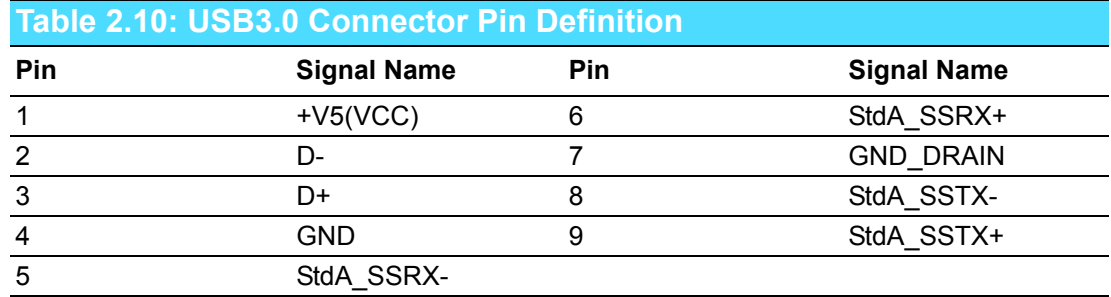

#### <span id="page-21-2"></span>**2.3.6 DIO Connector**

ITA-3630 provides one 8-bit DIO, D-sub 9-pin male connector without isolation protection.

$$
\left(\nabla \cdot \frac{\partial \mathbf{r} \cdot \mathbf{r} \cdot \mathbf{r}}{\partial \mathbf{r}}\right)_{\mathbf{G}} = \nabla \cdot \mathbf{r} \cdot \mathbf{r}
$$

<span id="page-21-3"></span>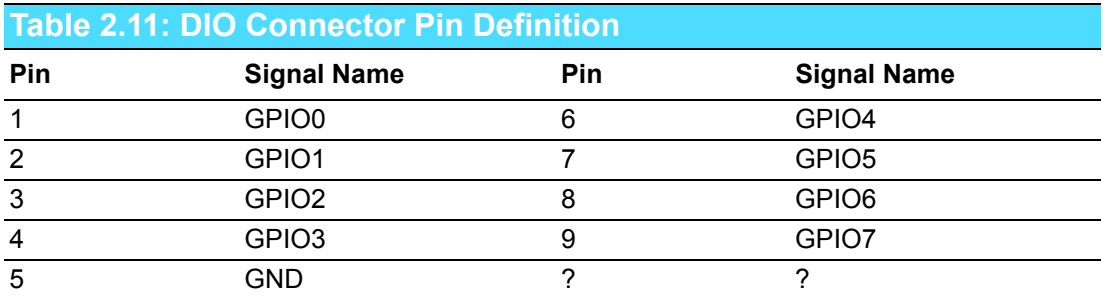

#### <span id="page-21-4"></span>**2.3.7 Audio in Connector**

ITA-3630 provides one integrated Mic-in/speaker out audio connector.

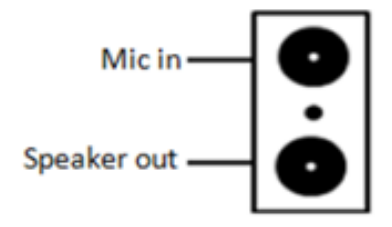

#### <span id="page-22-0"></span>**2.3.8 PS/2 Connector**

ITA-3630 provides a PS/2 keyboard and mouse connector.

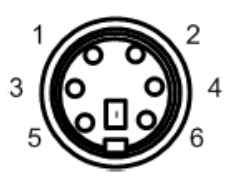

<span id="page-22-1"></span>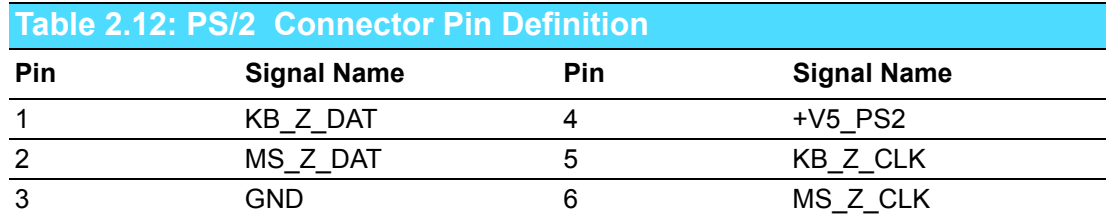

#### <span id="page-22-2"></span>**2.3.9 LAN Connector**

ITA-3630 provides two RJ-45 Ethernet connectors with LEDs indicating network status.

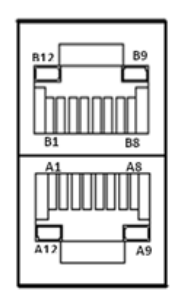

<span id="page-22-3"></span>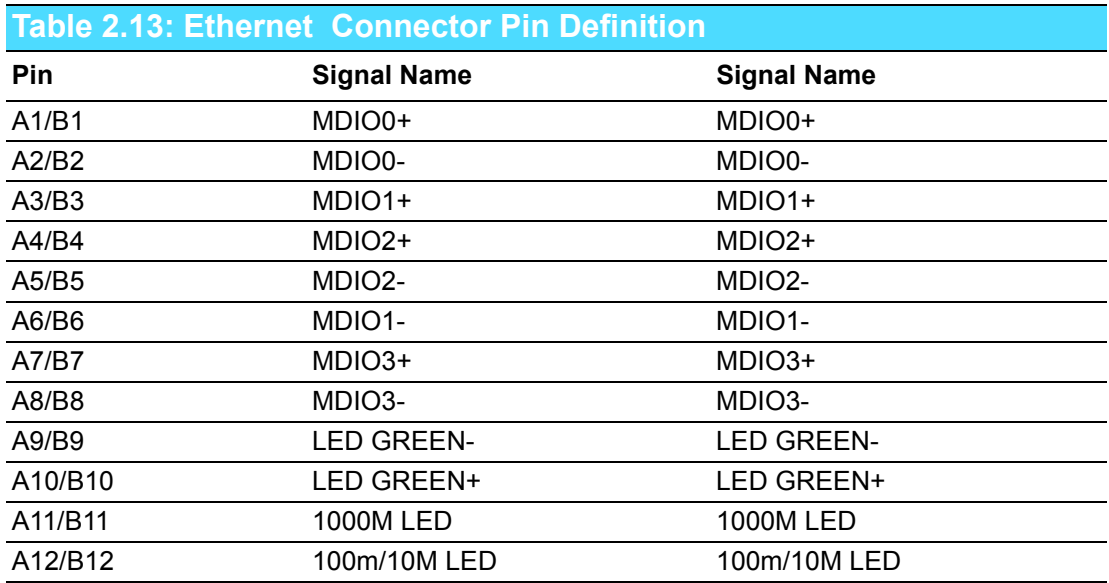

<span id="page-22-4"></span>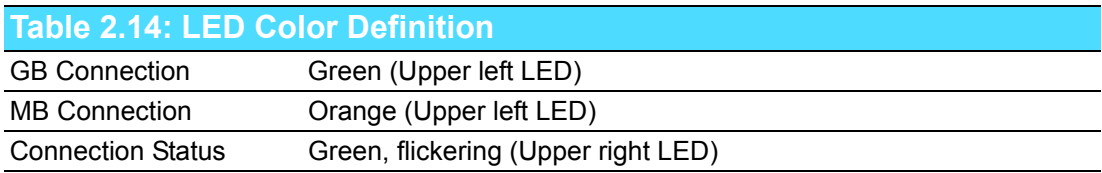

#### <span id="page-23-0"></span>**2.3.10 Phoenix Terminal Connector**

ITA-3630 provides one 2-pin phoenix terminal connector for  $9 \vee \sim 36 \vee$  power input.

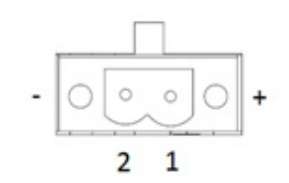

<span id="page-23-1"></span>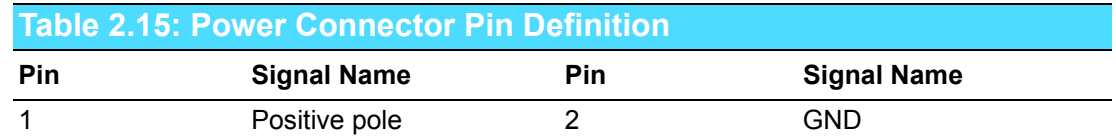

#### <span id="page-23-2"></span>**2.3.11 LPT Connector**

ITA-3630 provides one parallel connector (optional), which can be connected to the reserved position on front panel via a cable.

$$
\boxed{\bigcirc_{25}^{13}\bigcirc\cdots\cdots\cdots\cdots\cdots\bigcirc_{14}^{1}\bigcirc}
$$

<span id="page-23-3"></span>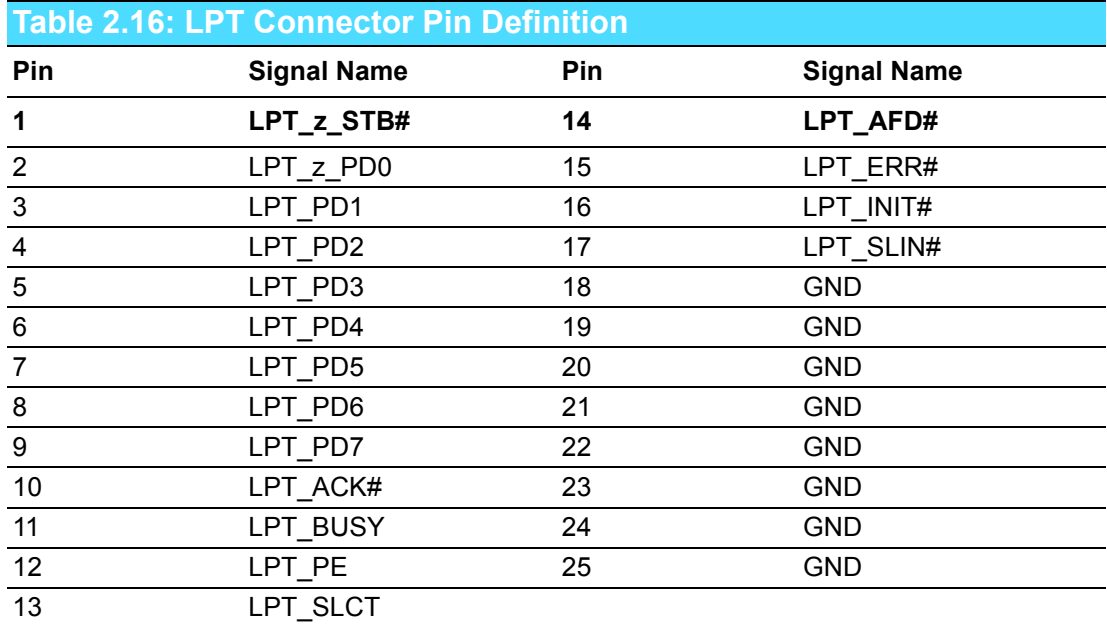

#### <span id="page-24-0"></span>**2.3.12 LVDS Connector**

ITA-3630 provides one LPT connector (optional), which can be connected to the reserved position on front panel via a cable.

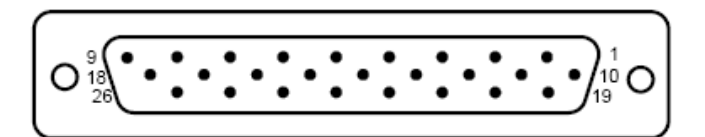

<span id="page-24-1"></span>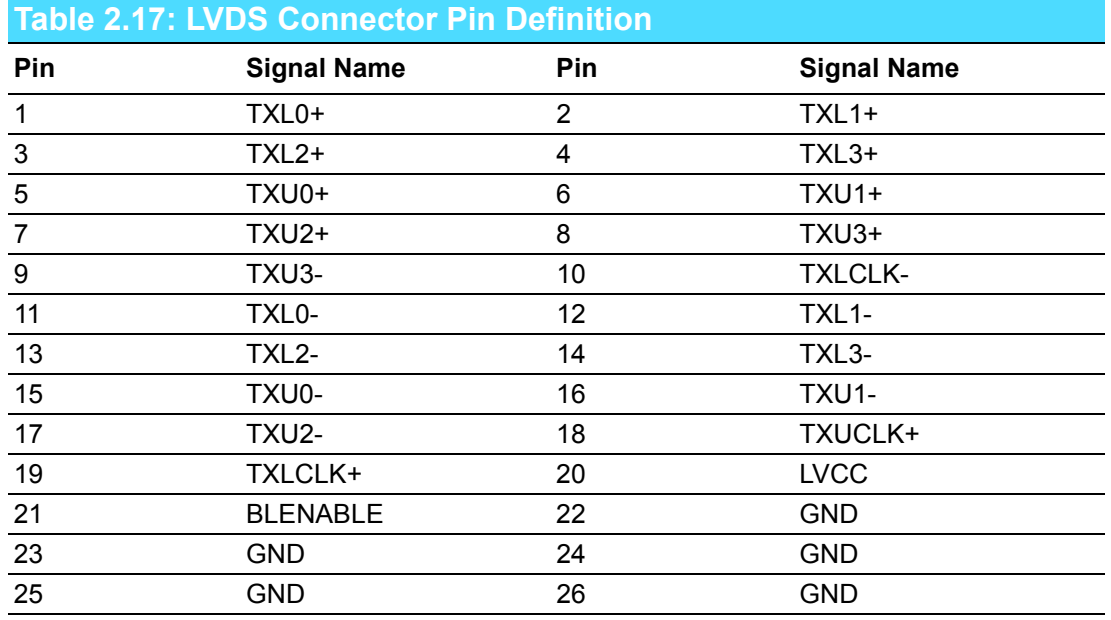

#### <span id="page-24-2"></span>**2.3.13 LED Indicators for System Status**

LEDs on the rear panel are used to indicate system health and avtive status. For detailed information of LED definition, please refer to below table.

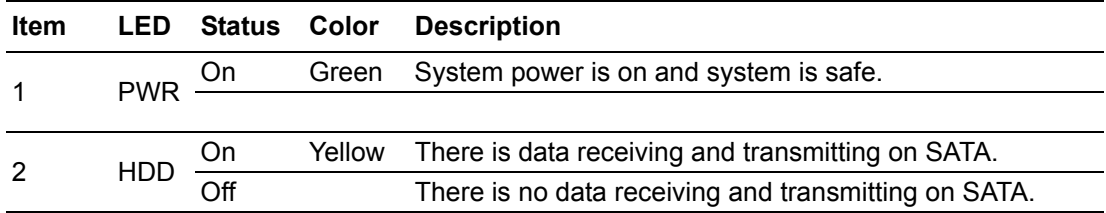

ITA-3630 User Manual 16

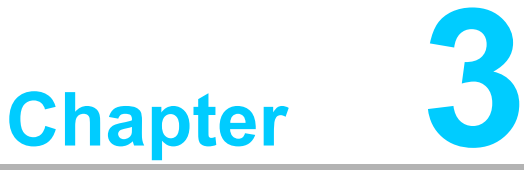

# <span id="page-26-0"></span>**System Setup**

- **Sections include: Installing Mainboard mini-PCIe card and mini SATA Installing USB Dongle Installing HDD Module**
- **Installing Foot Stand**
- **Installing Notes**

# <span id="page-27-0"></span>**3.1 Introduction**

The following procedures will instruct you to install all modules into the ITA-3630 system.

#### <span id="page-27-1"></span>**3.1.1 Installing Mainboard mini-PCIe card and mini SATA**

- 1. ITA-3630 mainboard has a mini-PCIe slot and a mini SATA slot. Each one has a label for users to distinguish.
- 2. Insert mini-PCIe card and mSATA card to the respective slot and fix with two screws.

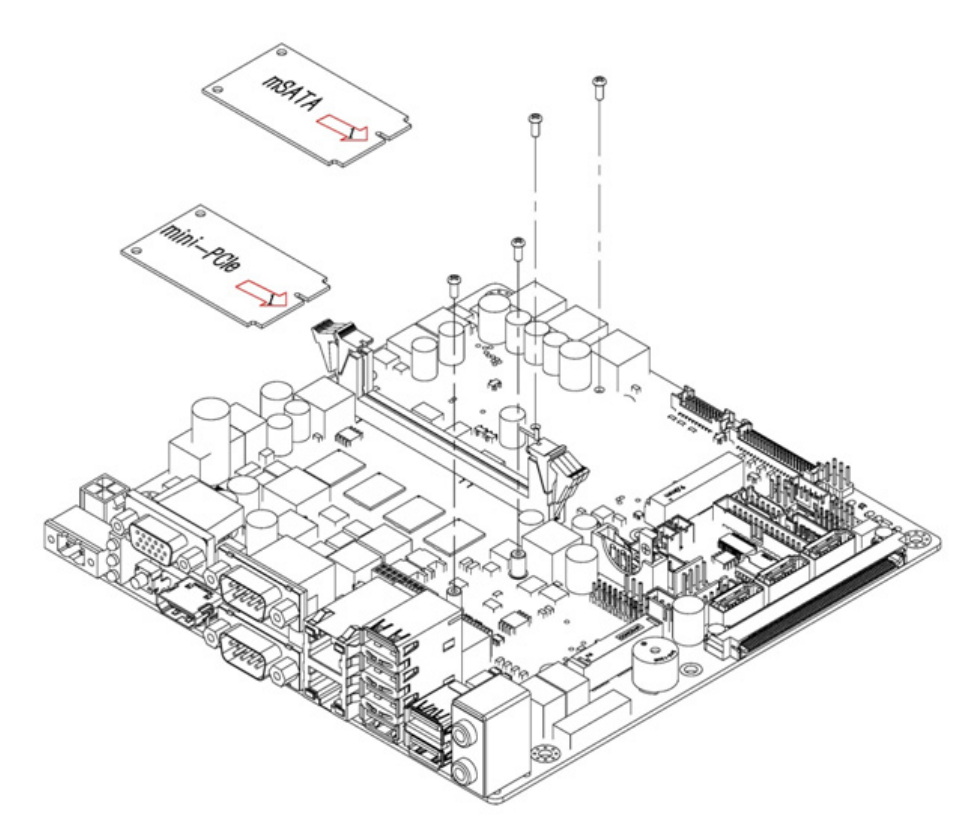

<span id="page-27-2"></span>**Figure 3.1 Installing Mainboard mini-PCIe card and mini SATA**

#### <span id="page-28-0"></span>**3.1.2 Installing USB Dongle**

- 1. Remove the screws near USB blade on front panel, then open the front cover.
- 2. Insert USB Dongle into USB socket.
- 3. Replave the front cover and fix it with the screws.

<span id="page-28-1"></span>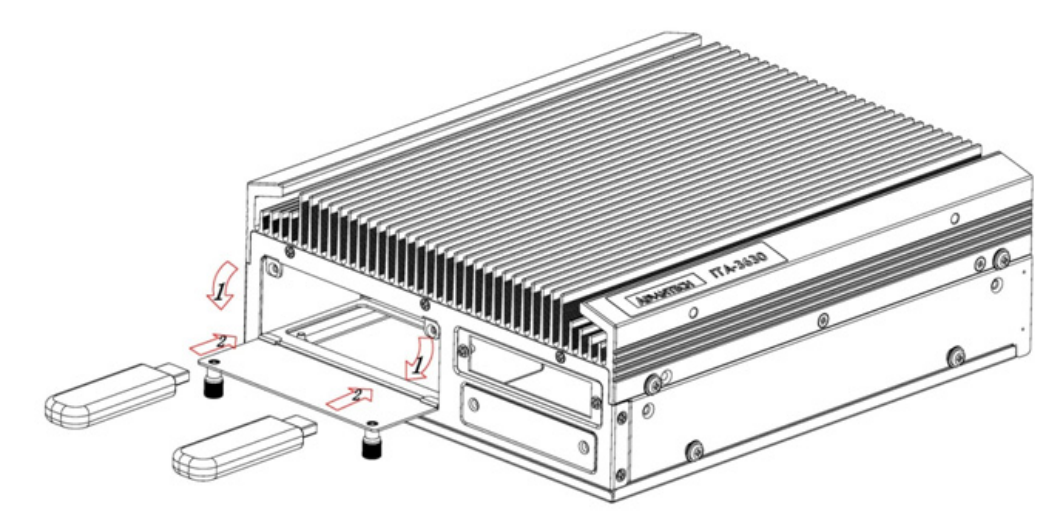

**Figure 3.2 Installing USB Dongle**

#### <span id="page-29-0"></span>**3.1.3 Installing HDD Module**

The ITA-3630 reserves a space for dual HDD module and HDD+CF module. Please refer to the following instructions to install the hard disk drive.

- 1. Place the HDD into 2.5" HDD holder and fill in 4 rubbers.
- 2. Place two HDDs onto HDD holder, and secure them with 8 screws, then sitck the cooling pad.
- 3. Place HDD holder onto HDD bracket and secure it with 4 screws.
- 4. Connect the complete HDD module to the chassis and fix it with screws.

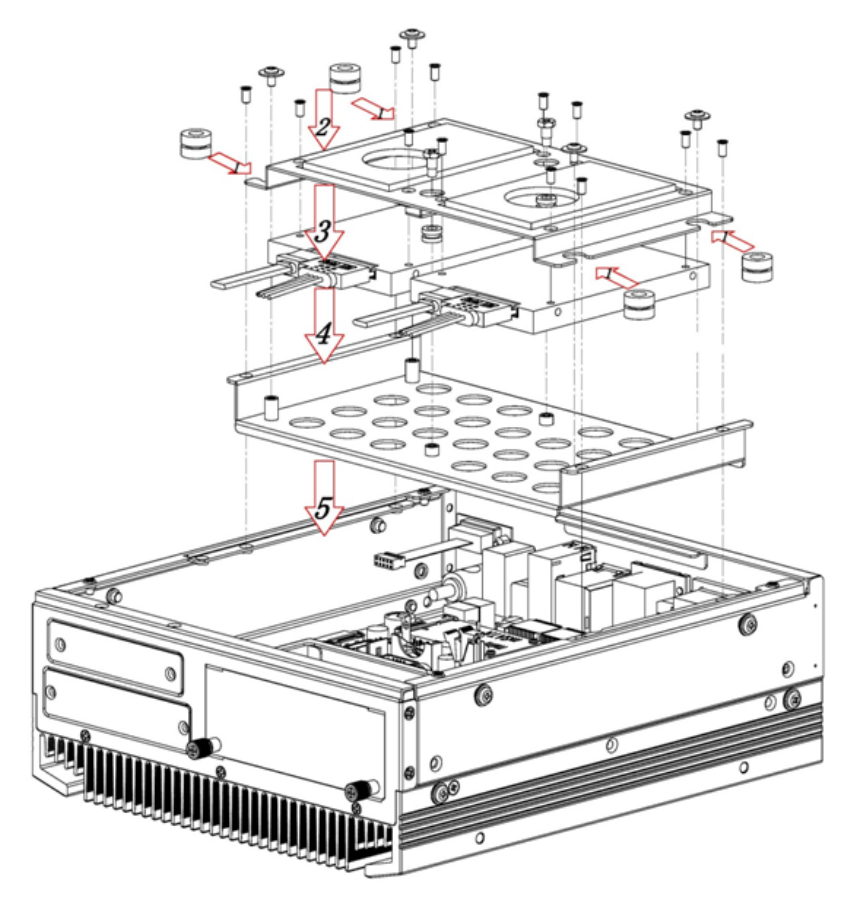

<span id="page-29-1"></span>**Figure 3.3 Installing HDD Module**

- 1. Place rubbers into HDD holder.
- 2. Fix HDD onto the holder with 4 screws and sitck the cooling pad.
- 3. Place HDD holder onto HDD bracket and secure it with screws.
- 4. Place HDD bracket onto the chassis.
- 5. Fix CF module board onto CF tray.
- 6. Insert the CF card into CF module board and fix it with fixed plastic shell.
- 7. Place CF tray onto HDD bracket and secure it with the screws.

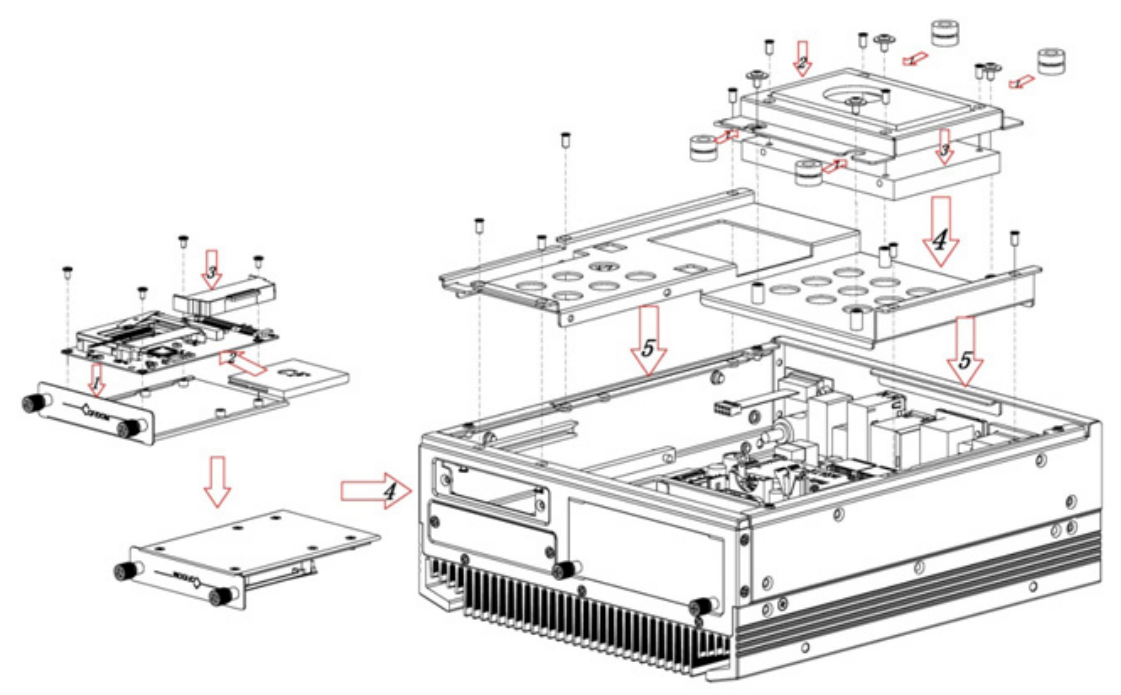

**Figure 3.4 Installing HDD+CF Module**

#### <span id="page-30-1"></span>**3.1.4 Installing Foot Stand**

<span id="page-30-0"></span>Align the 2 foot stands with the screw holes in the chassis side panel, and secure them with screws.

<span id="page-30-2"></span>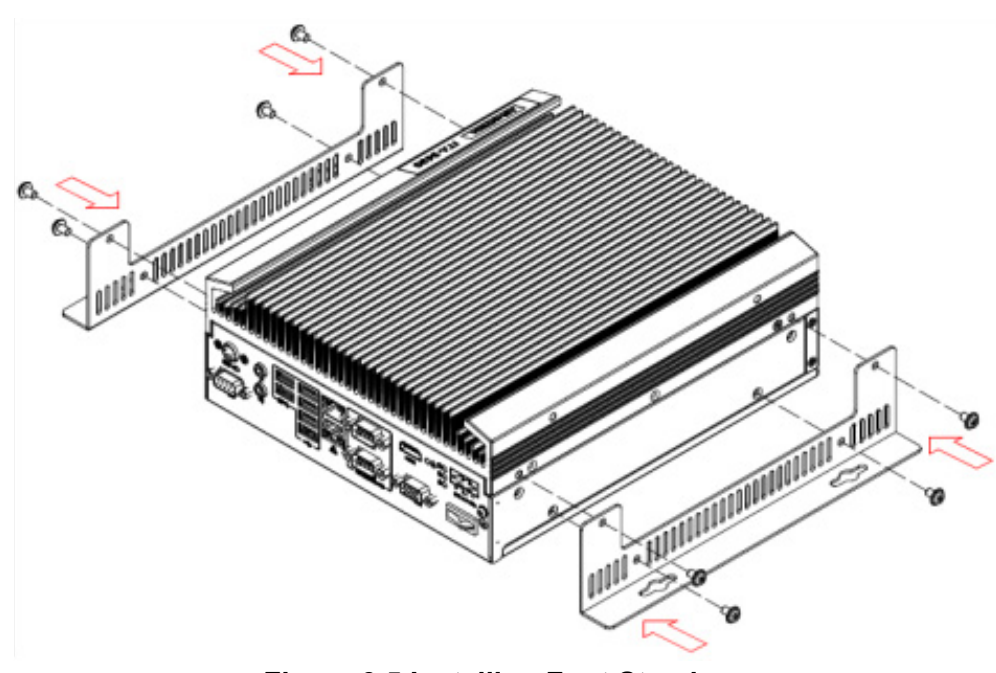

**Figure 3.5 Installing Foot Stand**

#### <span id="page-31-0"></span>**3.1.5 Installation Notes**

When the computer is running, no object should be placed within 30 mm above the heatsink to avoid the impact on airflow.

<span id="page-31-2"></span><span id="page-31-1"></span>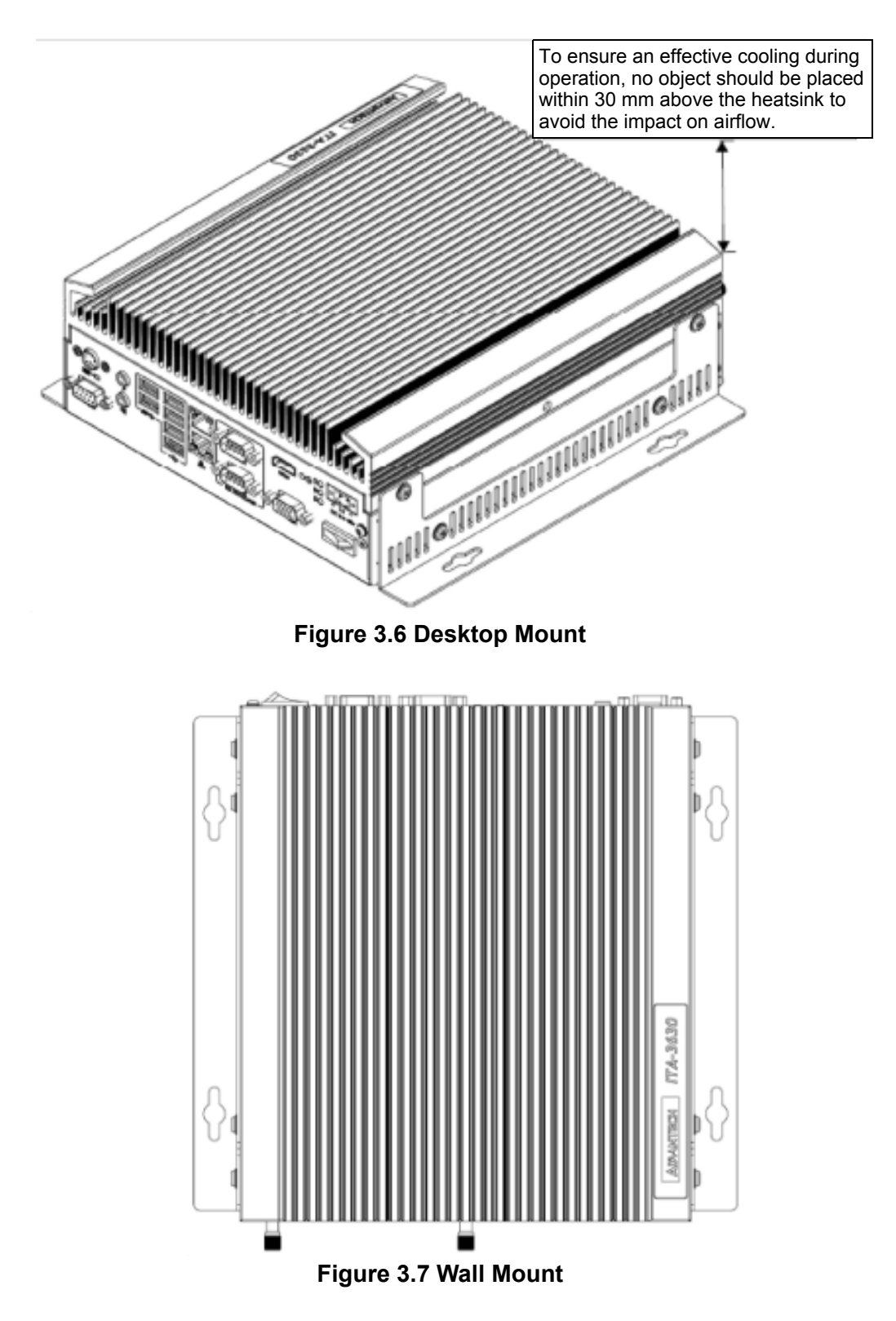

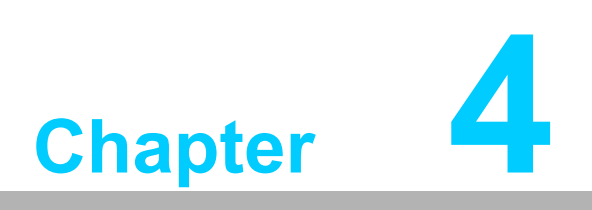

<span id="page-32-0"></span>**4BIOS Setting**

# <span id="page-33-0"></span>**4.1 Introduction**

AMIBIOS has been integrated into many motherboards for over a decade. This chapter introduces how to configure BIOS for ITA-3630 series.With the AMIBIOS Setup program, you can modify BIOS settings and control the special features of your computer. The Setup program uses a number of menus forsaking changes and turning the special features on or off. This chapter describes the basic navigation of the ITA-3630 setup screens.

| Aptio Setup Utility - Copyright (C) 2012 American Megatrends, Inc.<br>Main Advanced Chipset Boot Security Save & Exit |                                                                                             |                                                                                                    |  |  |
|----------------------------------------------------------------------------------------------------|---------------------------------------------------------------------------------------------|----------------------------------------------------------------------------------------------------|--|--|
| BIOS Information<br>BTOS Vendor<br>Core Version<br>Compliancy<br>Project Version<br>Build Date and Time               | American Megatrends<br>4.6.5.4<br>UEFI 2.3.1; PI 1.2<br>3630V100 x64<br>07/16/2013 15:30:36 | ¦Choose the system<br>default language                                                                                                    |  |  |
| System Language                                                                                                    | [English]                                                                                   |                                                                                                    |  |  |
| System Date<br><b>System Time</b>                                                                                     | [Thu 07/18/2013]<br>[01:37:14]                                                              | <b>&gt;&lt;: Select Screen</b><br>^v: Select Item<br>Enter: Select<br>$+/-$ : Change Opt.<br>F1: General Help<br>F2: Previous Values<br>F3: Optimized Defaults<br>F4: Save & Exit<br>IESC: Exit |  |  |
| Access Level                                                                                                    | Administrator                                                                               |                                                                                                    |  |  |
|                                                                                                    | Version 2.15.1236. Copyright (C) 2012 American Megatrends, Inc.                             |                                                                                                    |  |  |

**Figure 4.1: Setup Program Initial Screen**

<span id="page-33-1"></span>AMI's BIOS ROM has a built-in Setup program that allows users to modify the basic system configuration. This type of information is stored in BIOS ROM so it retains the Setup information when the power is turned off.

# <span id="page-33-2"></span>**4.2 Entering Setup**

Turn on the computer to enter POST screen, and BIOS and CPU information will be shown.press <DEL> and you will immediately be allowed to enter Setup.

<span id="page-33-3"></span>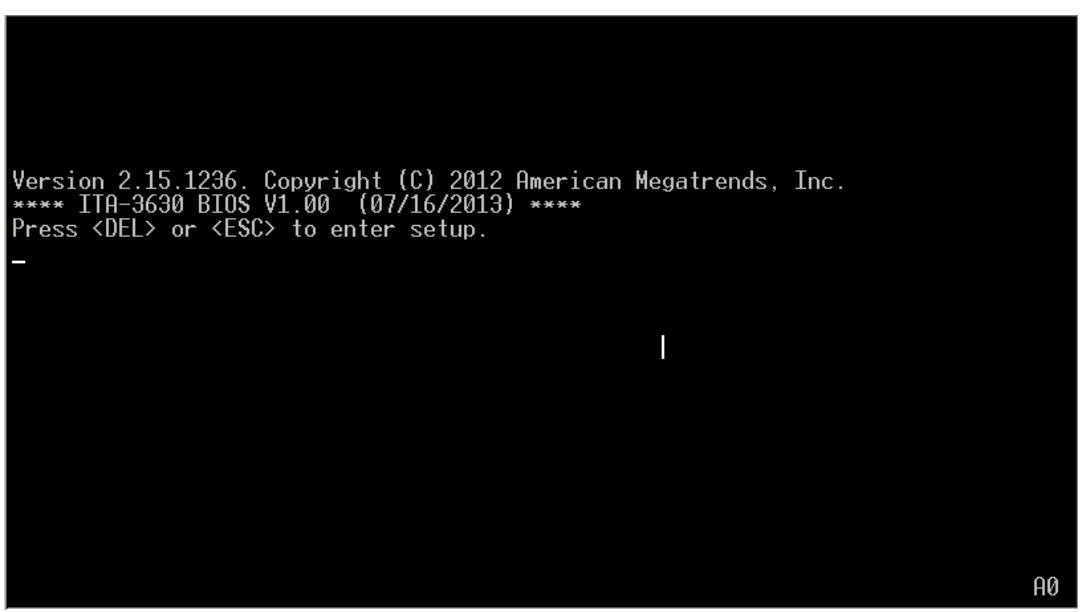

**Figure 4.2: POST Screen**

#### <span id="page-34-0"></span>**4.2.1 Main Setup**

When you first enter the BIOS Setup Utility, you will enter the Main setup screen. You can always return to the Main setup screen by selecting the Main tab. There are two Main Setup options. They are described in this section. The Main BIOS Setup screen is shown below.

| <b>BIOS Information</b><br>BIOS Vendor<br>Core Version.<br>Compliancy<br>Project Version<br>Build Date and Time | American Megatrends<br>4.6.5.4<br>UEFI 2.3.1; PI 1.2<br>3630V100 x64<br>07/16/2013 15:30:36 | Choose the system<br>default language                                                                                                    |
|----------------------------------------------------------------------------------------------------|---------------------------------------------------------------------------------------------|----------------------------------------------------------------------------------------------------|
| System Language                                                                                                 | [English]                                                                                   |                                                                                                    |
| System Date<br>System Time                                                                                      | [Thu 07/18/2013]<br>[01:37:14]                                                              | <b>&gt;&lt;: Select Screen</b>                                                                                                    |
| Access Level                                                                                                    | Administrator                                                                               | ^v: Select Item<br>Enter: Select<br>+/-: Change Opt.<br>F1: General Help<br>F2: Previous Values<br>F3: Optimized Defaults<br>F4: Save & Exit<br>ESC: Exit |

**Figure 4.3: Main Setup Screen**

<span id="page-34-1"></span>The Main BIOS setup screen has two main frames. The left frame displays all the options that can be configured. Grayed-out options cannot be configured; options in blue can. The right frame displays the key legend.

Above the key legend is an area reserved for a text message. When an option is selected in the left frame, it is highlighted in white. Often a text message will accompany it.

#### ■ System Time / System Date

Use this option to change the system time and date. Highlight System Time or System Date using the <Arrow> keys. Enter new values through the keyboard. Press the <Tab> key or the <Arrow> keys to move between fields. The date must be entered in MM/DD/YY format. The time must be entered in HH:MM:SS format.

#### <span id="page-35-0"></span>**4.2.2 Advanced BIOS Features Setup**

Select the Advanced tab from the ITA-3630 setup screen to enter the Advanced BIOS Setup screen. You can select any of the items in the left frame of the screen, such as CPU Configuration, to go to the sub menu for that item. You can display an Advanced BIOS Setup option by highlighting it using the <Arrow> keys. All Advanced BIOS Setup options are described in this section. The Advanced BIOS Setup screen is shown below. The sub menus are described on the following pages.

| $\theta$ ptio Setup Utility - Copyright ( $\overline{C}$ ) 2012 American Megatrends, Inc.<br>Main Advanced Chipset Boot Security Save & Exit                         |                                                                                                    |  |
|----------------------------------------------------------------------------------------------------|----------------------------------------------------------------------------------------------------|--|
| ACPI Settings<br>CPU Configuration<br>SATA Configuration<br>USB Configuration<br>Super IO Configuration<br>H/W Monitor<br>CPU PPM Configuration<br>APM Configuration | System ACPI Parameters.                                                                                                    |  |
|                                                                                                    | ><: Select Screen<br>^v: Select Item<br>Enter: Select<br>$+/-$ : Change Opt.<br>F1: General Help<br>F2: Previous Values<br>F3: Optimized Defaults |  |
|                                                                                                    | F4: Save & Exit<br>IESC: Exit                                                                                                    |  |
| Version 2.15.1236. Copyright (C) 2012 American Megatrends, Inc.                                                                                                    |                                                                                                    |  |

**Figure 4.4: Advanced BIOS Features Setup Screen**

#### <span id="page-35-1"></span>**4.2.2.1 ACPI Configuration**

| $A$ ptio Setup Utility - Copyright (C) 2012 American Megatrends, Inc.<br>Advanced |                                                                 |                                                                                                    |  |  |
|-----------------------------------------------------------------------------------|-----------------------------------------------------------------|----------------------------------------------------------------------------------------------------|--|--|
| ACPI Settings<br>Enable Hibernation<br>ACPI Sleep State<br><b>S3 Video Repost</b> | [Enabled]<br>$[S3 \text{ only}(Suspend to ]$<br>[Disabled]      | Enables or Disables<br>System ability to<br>Hibernate (OS/S4 Sleep)<br>State). This option may<br>be not effective with<br>some $0S$ .<br>><: Select Screen<br>^v: Select Item<br>Enter: Select<br>$+/-$ : Change Opt.<br>F1: General Help<br>F2: Previous Values<br>F3: Optimized Defaults<br>F4: Save & Exit |  |  |
|                                                                                   |                                                                 | ESC: Exit                                                                                                    |  |  |
|                                                                                   | Version 2.15.1236. Copyright (C) 2012 American Megatrends, Inc. |                                                                                                    |  |  |

**Figure 4.5 ACPI Configuration**

#### <span id="page-35-2"></span>**Enable Hibernation**

This item allows users to enable or disable Hibernation.

#### **ACPI Sleep State**

This item allows users to select APCI state during system hibernation.

**S3 Video Repost** 

This item is used to decide whether to call VBIOS when the system resumes from S3/SRT. The default setting is "Disabled".
#### **4.2.2.2 CPU Configuration**

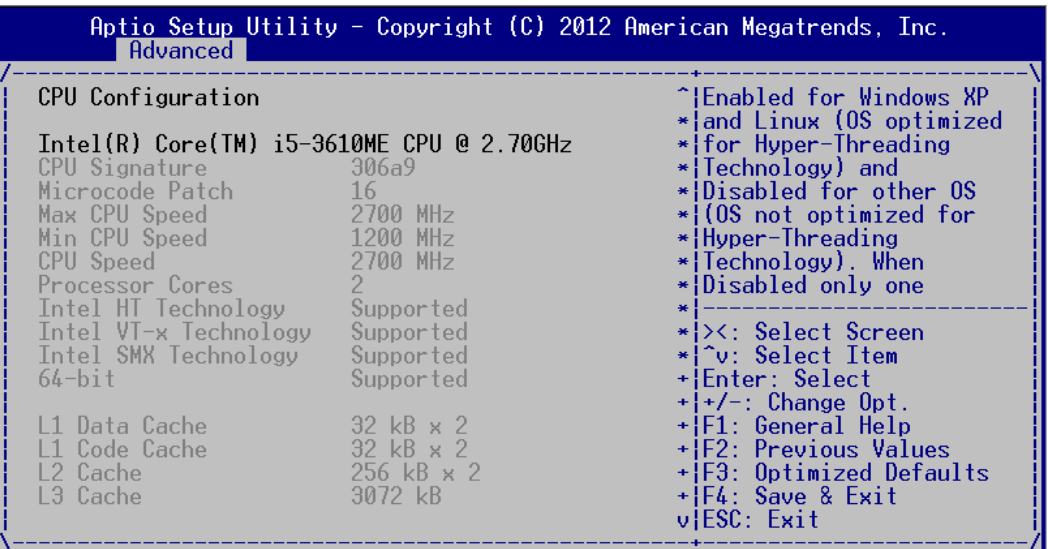

Version 2.15.1236. Copyright (C) 2012 American Megatrends, Inc.

**Figure 4.6: CPU Configuration (1)**

| Advanced                                                                                                    |                                                                                             | Aptio Setup Utility - Copyright (C) 2012 American Megatrends, Inc.                                                                                                    |
|----------------------------------------------------------------------------------------------------|---------------------------------------------------------------------------------------------|----------------------------------------------------------------------------------------------------|
| Intel VT-x Technology<br>Intel SMX Technology<br>$64$ -bit                                                                                                    | Supported<br>Supported<br>Supported                                                         | ^¦To turn on/off<br>+ prefetching of adjacent<br>$\pm$ cache lines.                                                                                                    |
| l 1 Data Cache<br>L1 Code Cache<br>L2 Cache<br>l 3 Cache.                                                                                                    | $-32$ kB $\times 2$<br>$32 \text{ kB} \times 2$<br>$256 \text{ kB} \times 2$<br>$3072$ $kB$ |                                                                                                    |
| Hyper-threading<br>Active Processor Core [All]<br>Limit CPUID Maximum<br>Execute Disable Bit [Enabled]<br>Intel Virtualization — [Disabled]<br>Hardware Prefetcher     [Enabled]<br>Adjacent Cache Line P - [Enabled]<br>TCC Activation offset<br>Primary Plane Current<br>Secondary Plane Curre | <b>Example 1</b> Enabled 1<br>[Disabled]<br>Ø<br>$\theta$<br>n                              | * ><: Select Screen<br>*l^v: Select Item<br>*Henter: Select<br>$*$ $+/-$ : Change Opt.<br>$\ast$ F1: General Help<br>$\star$ F2: Previous Values<br>$\star$ F3: Optimized Defaults<br>$*$ F4: Save & Exit<br>vIESC: Exit |
|                                                                                                    |                                                                                             | Version 2.15.1236. Copyright (C) 2012 American Megatrends, Inc.                                                                                                    |

**Figure 4.7 CPU Configuration (2)**

#### **Hyper Threading**

This item allows users to enable or disable Intel Hyper Threading Technology. The default setting is "Enabled".

#### **Active Processor Core**

This item allows users to choose how many processor cores to activate when you are using a dual or quad cores processor.The default setting is "All".

#### **Limit CPUID Maximum**

This item allows users to set the limit value for CPUID. The default setting is "Disabled".

#### **Execute Disable Bit**

This item is a hardware feature introduced by Intel in its new generation CPU. It can help CPU realize self-protection under the circumstance of hostile attack based on buffer overflow, so as to avoid the virus attack, such as blasting wave. The default setting is "Enabled".

#### **Hardware Prefectcher**

This item allows users to enable or disable Hardware Prefecther Technology. The default setting is "Enabled".

#### ■ **Adjacent Cache Line Prefetch**

This item allows users to enable or disable sequential access to memory. The default setting is "Enabled".

#### **Intel Virtualization Technology**

This item is a system virtualization technology adopted in CPU produced by Intel. It allows multiple operating systems to run simultaneously on the same system. It adopts Vanderpool Technology, which allows multiple systems to run on the same system and applications can run in their own individual space. The default setting is "Enabled".

#### **4.2.2.3 SATA Configuration**

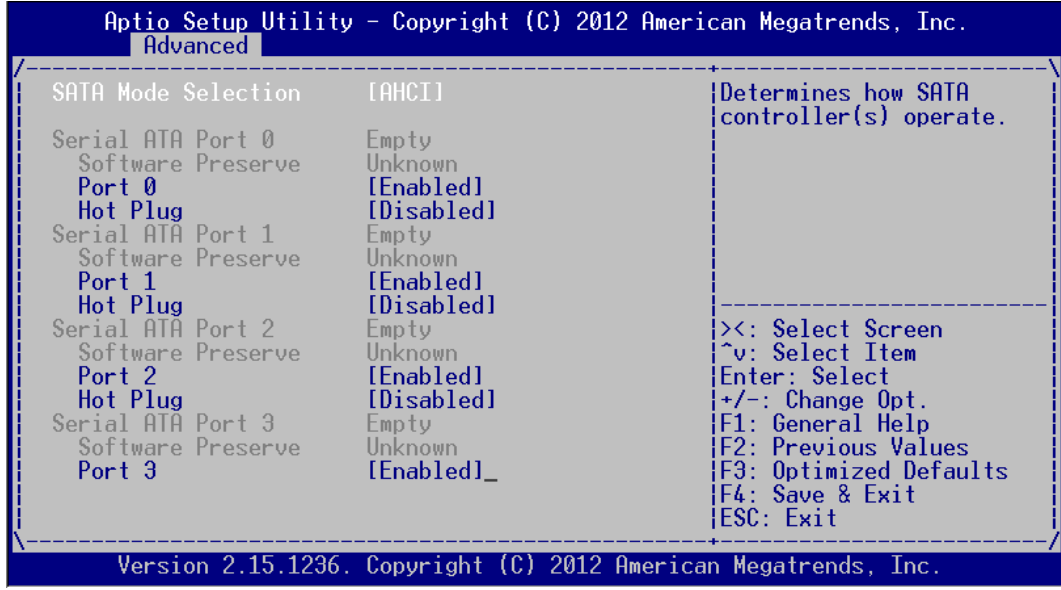

**Figure 4.8 SATA Configuration**

#### **SATA Mode Selection**

This item allows users to select configuration mode of SATA Controller(s). The default setting is "AHCI".

#### **4.2.2.4 USB Configuration**

| Advanced                                                                                                    |                                                   | Aptio Setup Utility - Copyright (C) 2012 American Megatrends, Inc.                                                                                                    |
|----------------------------------------------------------------------------------------------------|---------------------------------------------------|----------------------------------------------------------------------------------------------------|
| USB Configuration<br>USB Devices:<br>2 Hubs<br>Legacy USB Support<br>USB3.0 Support<br>XHCI Hand-off<br>EHCI Hand-off<br>USB Mass Storage Driv [Enabled]<br>USB Device Power-up D [Disabled] | [Enabled]<br>[Enabled]<br>[Enabled]<br>[Disabled] | Enables Legacy USB<br>support. AUTO option<br>disables legacy support<br>if no USB devices are<br>connected. DISABLE<br>option will keep USB<br>devices available only<br>for EFI applications.<br>><: Select Screen<br>^v: Select Item<br>Enter: Select<br>$+/-$ : Change Opt.<br>¦F1: General Help<br><b>IF2: Previous Values</b><br><b> F3: Optimized Defaults</b><br> F4: Save & Exit<br>HESC: Exit |
|                                                                                                    |                                                   | Version 2.15.1236. Copyright (C) 2012 American Megatrends, Inc.                                                                                                    |

**Figure 4.9: USB Configuration**

#### **Legacy USB Support**

This item allows users to enable support for traditional USB. It will be automatically set as "Disabled" when no USB device is connected. The default setting is "Enabled".

#### **USB 3.0 Support**

This item allows users to enable or disable USB 3.0 (XHCI). The default setting is "Enabled".

#### **XHCI Hand-off**

This item is to enable or disable function of supporting OS without XHCI Handoff feature. The default setting is "Enabled".

#### **EHCI Hand-off**

This item is to enable or disable function of supporting OS without EHCI Handoff feature. The default setting is "Disabled".

#### **USB Mass Storage Driver Support**

This item allows users to set the specific type of the connected USB device.

#### **USB Device Power-up Delay**

This item allows users to enable or disable the function of USB device reporting max. delay time to host controller. The default setting is "Disabled".

#### **4.2.2.5 Super I/O Configuration**

| Aptio Setup Utility - Copyright $(C)$ 2012 American Megatrends, Inc.<br>Advanced                                                                                                 |                                                                                                    |
|----------------------------------------------------------------------------------------------------|----------------------------------------------------------------------------------------------------|
| Super IO Configuration<br>Super 10 Chip SMSC SCH3114<br>Serial Port 0 Configuration<br>Serial Port 1 Configuration<br>Serial Port 2 Configuration<br>Parallel Port Configuration | Set Parameters of<br>Serial Port 0 (COMA)                                                                                                    |
|                                                                                                    | <b>&gt;&lt;: Select Screen</b><br>^v: Select Item<br>Enter: Select<br>$+/-$ : Change Opt.<br>F1: General Help<br>F2: Previous Values<br>F3: Optimized Defaults<br>F4: Save & Exit<br>ESC: Exit |
| Version 2.15.1236. Copyright (C) 2012 American Megatrends, Inc.                                                                                                    |                                                                                                    |

**Figure 4.10: Super I/O Configuration**

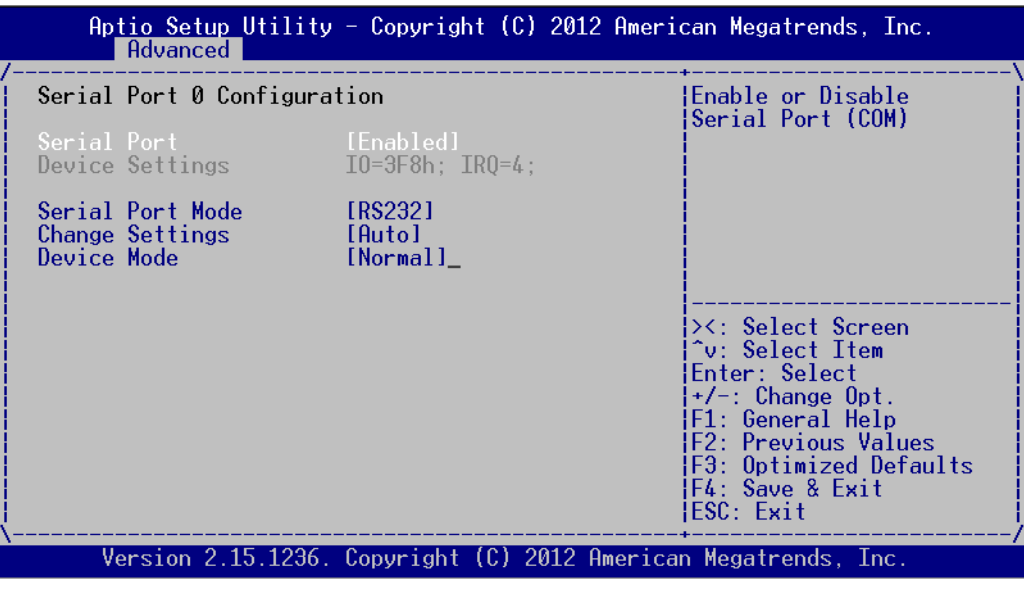

**Figure 4.11 Serial Port Configuration**

#### **Serial Port 0 Configuration**

**Serial Port** 

This item allows users to open or close serial port. The default setting is "Enabled".

**No. 3** Serial Port Mode

This item allows users to set serial port as RS232/422/485. The default setting is "RS232".

**Change Settings**

IO=3F8h; IRQ=4;

IO=3F8h; IRQ=3,4,5,6,7,10,11,12;

This item allows users to select IO address and IRQ to change serial port settings.

# Chapter 4**BIOS Setting** BIOS Setting

#### **Device Mode**

This item allow users to select device mode. The default setting is "Normal Mode".

#### **4.2.2.6 H/W Monitor**

| Advanced                                                                                                    |                                                                                               | Aptio Setup Utility - Copyright (C) 2012 American Megatrends, Inc.                                                                                                    |
|----------------------------------------------------------------------------------------------------|-----------------------------------------------------------------------------------------------|----------------------------------------------------------------------------------------------------|
| Pc Health Status                                                                                                    |                                                                                               |                                                                                                    |
| CPU Temperature<br>System Temperature : +26 C<br>$CPU$ Temperature $(DTS)$ : $+61$ C<br>VRAT<br>Vcore<br>$+3.3V$<br>$+5.0V$<br>$+12V$<br>$+3.3VSB$ | : +40 C<br>$: +3.02$ V<br>$: +0.90V$<br>$: +3.26$ V<br>: +4.84 V<br>: +11.67 V<br>$: +3.26$ V | ><: Select Screen<br>^v: Select Item<br>Enter: Select<br>$+/-$ : Change Opt.<br> F1: General Help<br> F2: Previous Values<br>F3: Optimized Defaults<br> F4: Save & Exit<br>IESC: Exit |
|                                                                                                    |                                                                                               | Version 2.15.1236. Copyright (C) 2012 American Megatrends, Inc.                                                                                                    |

**Figure 4.12: H/W Monitor COnfiguration**

#### **PC Health Status**

This item is used to hardware safety detection. BIOS will display the current system temperature, CPU temperature and other related voltage values. All these parameters have a certain range, so operations out of the range should be avoided.

#### **4.2.2.7 CPU PPM Configuration**

| Advanced 1                                                                                                    |                                                                                                    | Aptio Setup Utility - Copyright $(C)$ 2012 American Megatrends, Inc.                                                                                                    |
|----------------------------------------------------------------------------------------------------|----------------------------------------------------------------------------------------------------|----------------------------------------------------------------------------------------------------|
| CPU PPM Configuration<br><b>FTST</b><br>Turbo Mode<br>CPU C3 Report<br>CPU C6 report<br>CPU C7 report<br>Config TDP LOCK<br>Long duration power 1<br>Long duration maintai<br>Short duration power<br>ACPI I State | [Enabled]<br>[Enabled]<br>[Enabled]<br>[Enabled]<br>[Enabled]<br>[Disabled]<br>Ø<br>Ø<br>[Disabled] | ¦Enable/Disable Intel<br>SpeedStep<br>><: Select Screen<br>^v: Select Item<br>Fnter: Select<br>$+/-$ : Change Opt.<br>F1: General Help<br>F2: Previous Values<br>F3: Optimized Defaults<br>IF4: Save & Exit<br>¦ESC: Exit⊥ |
|                                                                                                    |                                                                                                    | Version 2.15.1236. Copyright (C) 2012 American Megatrends, Inc.                                                                                                    |

**Figure 4.13: CPU PPM Configuration**

**EIST** 

This item is used to set CPU SpeedStep function. The default setting is "Enabled".

- **Turbo Mode** This item is used to set CPU Turbo mode function. The default setting is "Enabled".
- **CPU C3/C6/7 Report** This item is used to set CPU C-state function. The default setting is "Enabled".
- Config TDP LOCK

This item is used to set Config TDP LOCK function. The default setting is "Disabled".

**ACPIT State** 

This item is used to set ACPI T State function. The default setting is "Disabled".

#### **4.2.2.8 APM Configuration**

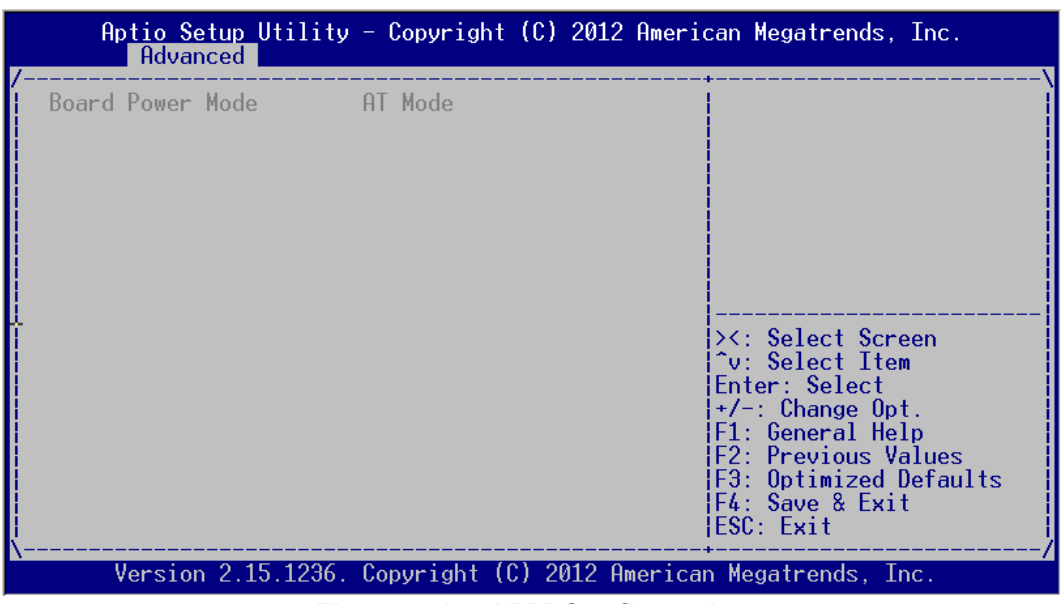

**Figure 4.14: APM Configuration**

#### **Board Power Mode**

This item is used to set power on mode: AT or ATX mode.

### **4.2.3 Advanced Chipset Features Setup**

| Aptio Setup Utility - Copyright (C) 2012 American Megatrends, Inc.<br>Main Advanced Chipset Boot Security Save & Exit |                                                                                                    |
|----------------------------------------------------------------------------------------------------|----------------------------------------------------------------------------------------------------|
| PCH-IO Configuration<br>System Agent (SA) Configuration                                                               | <b>PCH</b> Parameters<br><b>&gt;&lt;: Select Screen</b><br>^v: Select Item<br>Enter: Select<br>$+/-$ : Change Opt.<br>F1: General Help<br>F2: Previous Values<br>F3: Optimized Defaults<br>F4: Save & Exit<br>ESC: Exit |
| Version 2.15.1236. Copyright (C) 2012 American Megatrends, Inc.                                                       |                                                                                                    |

**Figure 4.15 Advanced Chipset Features Setup**

#### **4.2.3.1 PCH-IO Configuration**

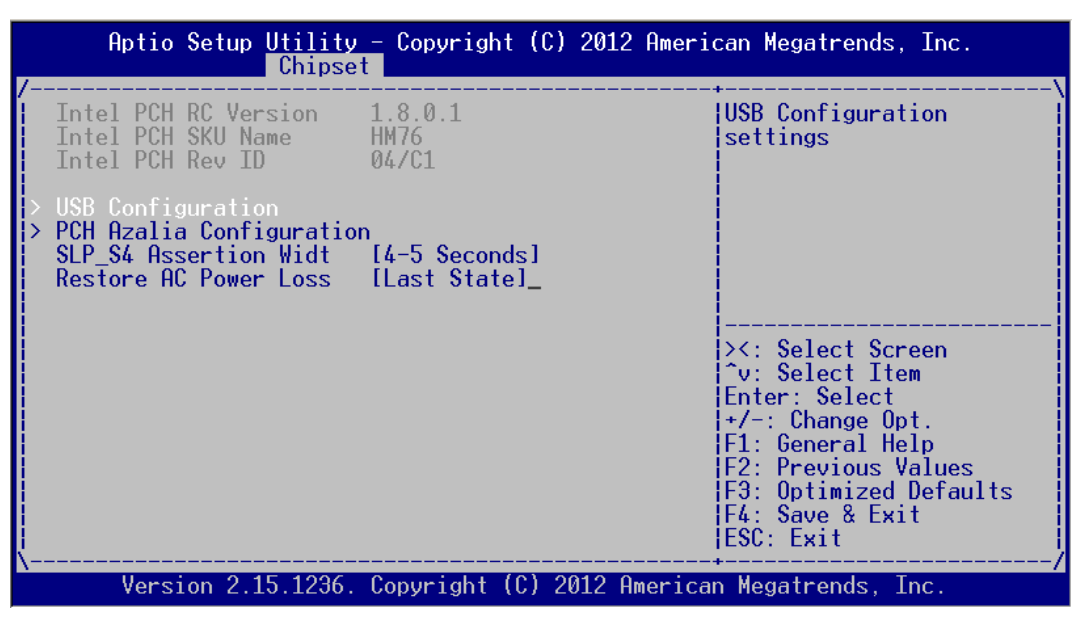

**Figure 4.16 PCH-IO Configuration**

#### **SLP S4 Assertion Width**

This item is used to set the min. delay of SLP\_S4# signal when booting. The default setting is "4-5 Seconds".

#### ■ Restore AC Power Loss

This item is used to set power status when the power in on. Power Off: Power button should be pressed after the power is on. Power On: No action required after the power is on. Last State: Resume to the last state before the power is off.

#### **USB Configuration**

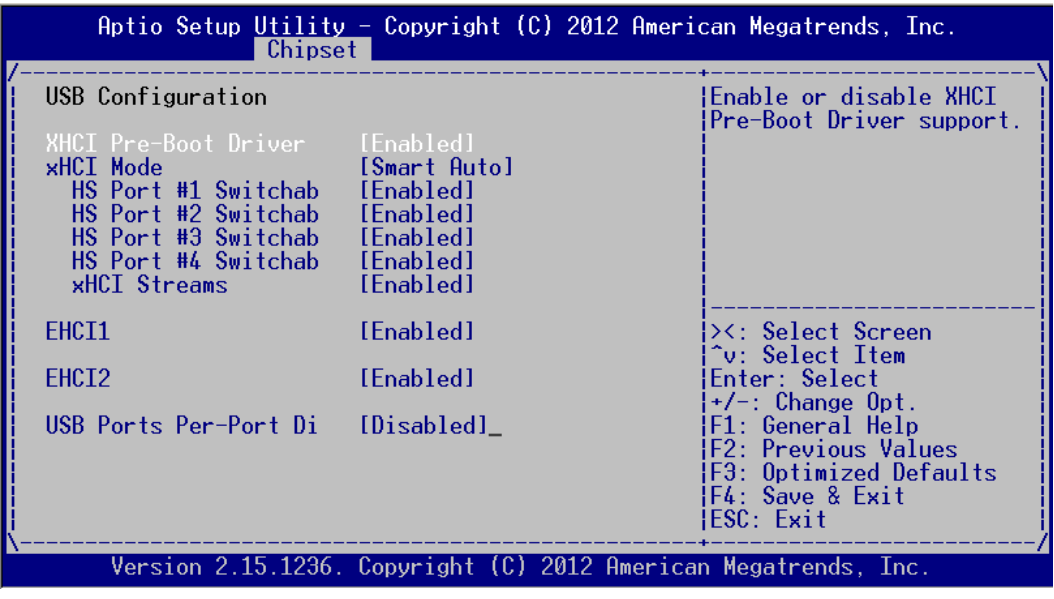

#### **Figure 4.17 Chipset USB Configuration**

– XHCI Pre-Boot Driver

This item allows users to enable or disable XHCI Pre-Boot Driver. The default setting is "Enable".

– xHCI Mode

This item is used to select xHCI controller mode. THe default setting is "Smart Auto".

- $-$  HS Port  $\#1/\#2/\#3/\#4$  Switchable Enable: BIOS will let the port connect to EHCI; Disable: BIOS will let the port connect to xHCI. The default setting is "Enable".
- xHCI Streams This item allows users to enable or disable xHCI Maximum Primary Stream Array Size.
- EHCI1/EHCI2 This item allows users to enable or disable EHCI #1/EHCI #2. The default setting is "Enable".
- USB Ports Per-Port Disable Control This item is used to set disable control of each USB connector.

#### **PCH Azalia Configuration**

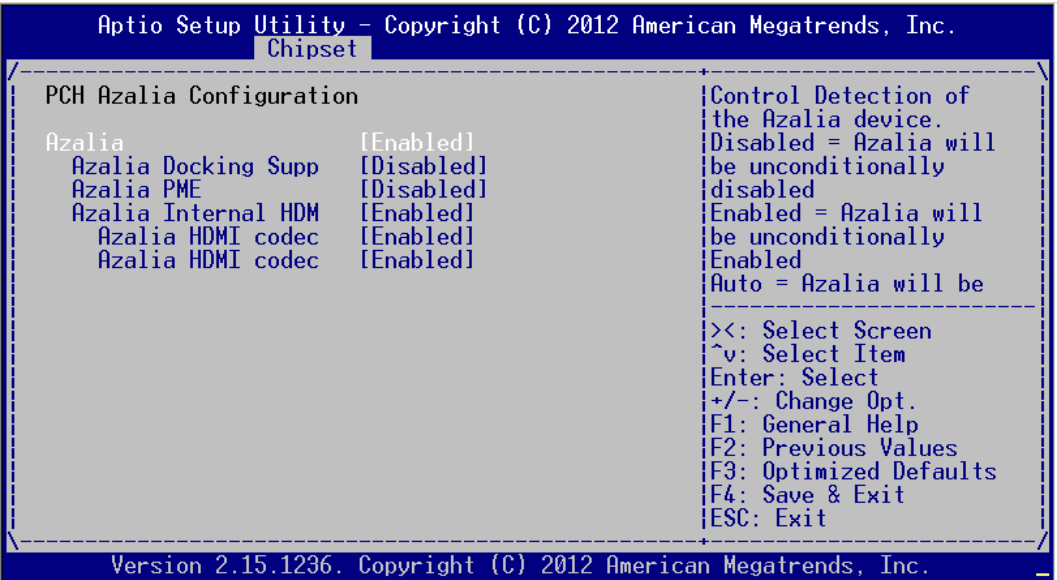

**Figure 4.18 PCH Azalia Configuration**

– Azalia

This item is used to detect Azalia device. The default setting is "Enable". Disabled: Azalia will be unconditionally disabled.

Enabled: Azalia will be unconditionally Enabled.

Auto: Azalia will be enabled if present, disabled otherwise.

#### **4.2.3.2 System Agent (SA) Configuration**

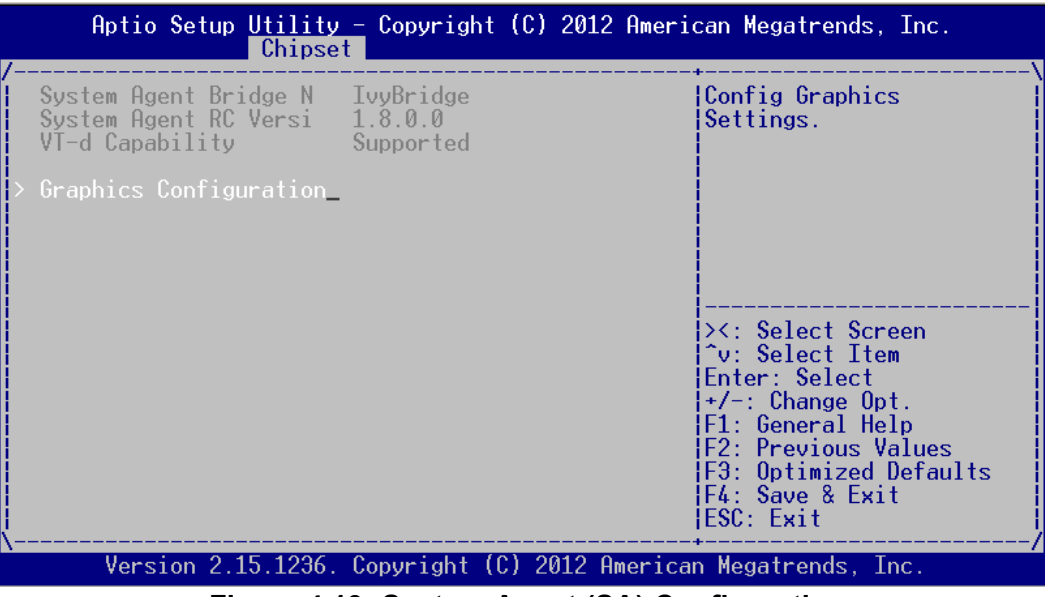

**Figure 4.19: System Agent (SA) Configuration**

#### **E** Graphics Configuration

| Chipset                                                                                                    |                                                  | Aptio Setup Utility - Copyright $(C)$ 2012 American Megatrends, Inc.                                                                                                    |
|----------------------------------------------------------------------------------------------------|--------------------------------------------------|----------------------------------------------------------------------------------------------------|
| Graphics Configuration<br>TGEX VBIOS Version<br>IGfx Frequency<br>Graphics Turbo IMON C 31                 | - 2158<br>350 MHz                                | Graphics turbo IMON<br>current values<br>supported (14-31)                                                                                                    |
| GTT Size<br>Aperture Size<br>DVMT Pre-Allocated<br>DVMT Total Gfx Mem<br>Gfx Low Power Mode<br>LCD Control | [2MB]<br>[256MB]<br>[64M]<br>[256M]<br>[Enabled] | ><: Select Screen<br>^v: Select Item<br>Enter: Select<br>$+/-$ : Change Opt.<br>F1: General Help<br>F2: Previous Values<br>F3: Optimized Defaults<br>F4: Save & Exit<br>ESC: Exit |
|                                                                                                    |                                                  | <u>Version 2.15.1236. Copyright (C) 2012 American Megatrends, Inc.</u>                                                                                                    |

**Figure 4.20 Graphics Configuration Menu**

- Graphics Turbo IMON Current Graphics turbo IMON current values supported (14-31).
- GTT Size This item is used to select GTT size.
- DVMT Total Gfx Mem This item allows users to select memory size of DVMT Total.
- Gfx Low Power Mode
	- This item allows users to enable of disable Low Power mode.

#### **LCD Control**

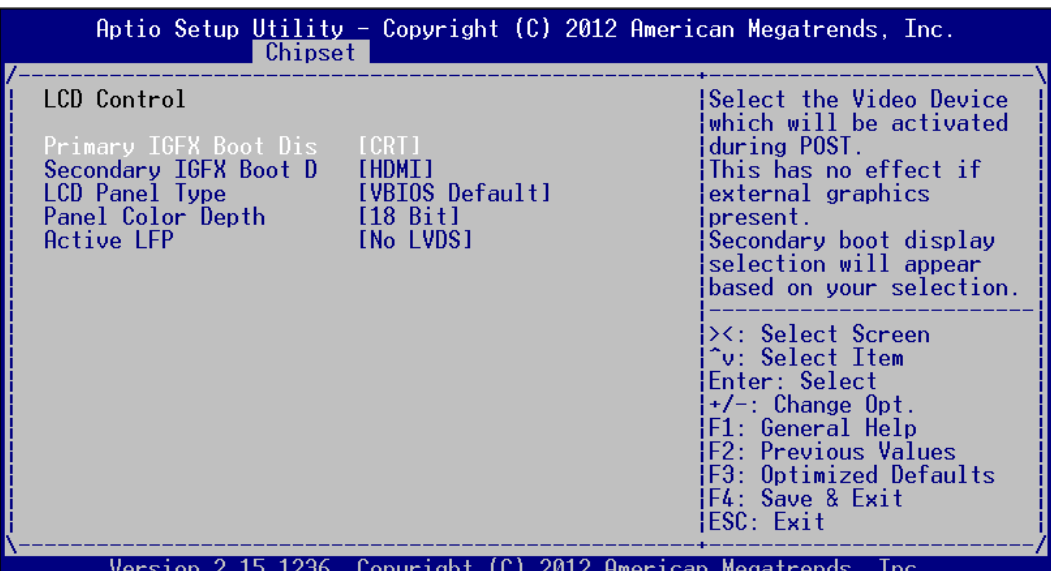

**Figure 4.21 LCD Control**

- Primary IGFX Boot Display This item is used to select video device started during POST. The default setting is "CRT".
- Secondary IGFX Boot Display This item is used to set Second Display Device.
- LCD Panel Type This item is used to set LCD resolution. The default setting is "1024x768(24bit)".
- Panel Color Depth This item is used to set LFP Panel Color Depth.
- Active LFP

This item is used to select Active LFP Configuration.

# **4.2.4 Boot Setup**

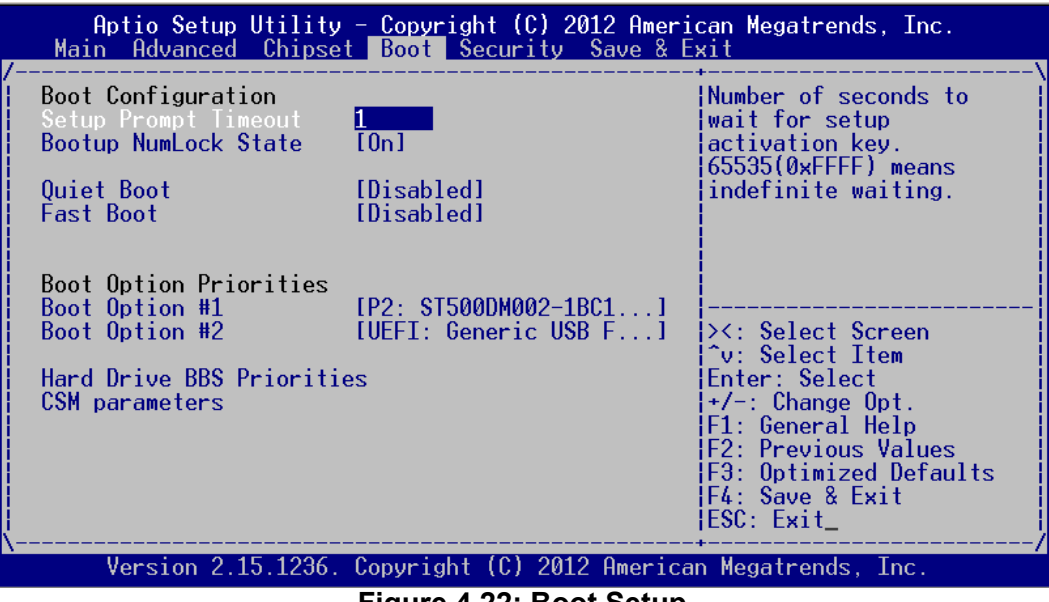

**Figure 4.22: Boot Setup**

#### **4.2.4.1 Boot Configuration**

#### **Setup Prompt Timeout**

This item is the waiting time of pressing Setup button. If Setup button is not pressed within the setting time, system will continue to boot.

#### **Bootup NumLock State**

This item allows users to active Bootup NumLock State function after the system is power on to DOS. The default setting is "On".

On: NumLock function is on when system boots.

Off: Cursor control is activated for keypad when system boots.

#### **Quiet Boot**

If it is set to "Disabled", BIOS will display normal POST information; If it is set to "Enabled", BIOS will show OEM icon rather than POST information.

#### **Fast Boot**

This item allows BIOS to skip some testing procedures during booting so as to reduce system boot-up time. The default setting is "Disabled".

# **Chapter BIOS Setting** BIOS Setting

#### **4.2.4.2 Boot Option Priorities**

|                                  | Aptio Setup Utility - Copyright (C) 2012 American Megatrends, Inc.<br>Boot |                                                                                                    |
|----------------------------------|----------------------------------------------------------------------------|----------------------------------------------------------------------------------------------------|
| Boot Option #1<br>Boot Option #2 | [P2: ST500DM002-1BC1]<br>[Generic USB Flash D]                             | Sets the system boot<br>lorder                                                                                                    |
|                                  |                                                                            | <b>&gt;&lt;: Select Screen</b><br>^v: Select Ttem<br>Enter: Select<br>$+/-$ : Change Opt.<br>F1: General Help<br><b>F2: Previous Values</b><br>F3: Optimized Defaults<br>IF4: Save & Exit<br>HESC: Exit |
|                                  | Version 2.15.1236. Copyright (C) 2012 American Megatrends, Inc.            |                                                                                                    |

**Figure 4.23 Boot Option Priorities**

This item is used to set device boot sequence.

#### **4.2.4.3 CSM Parameter**

|                                                                                                    | Boot                                                                                | Aptio Setup Utility - Copyright (C) 2012 American Megatrends, Inc.                                                                                                    |
|----------------------------------------------------------------------------------------------------|-------------------------------------------------------------------------------------|----------------------------------------------------------------------------------------------------|
| Launch CSM<br>Boot option filter<br>Launch PXE OpROM poli<br>Launch Storage OpROM<br>Launch Video OpROM po | [Enabled]<br>[UEFI and Legacy]<br>[Do not launch]<br>[Legacy only]<br>[Legacy only] | This option controls if<br>CSM will be launched                                                                                                    |
| Other PCI device ROM                                                                                       | [UEFI OpROM]                                                                        | ><: Select Screen<br>^v: Select Item<br>Enter: Select<br>$+/-$ : Change Opt.<br>F1: General Help<br> F2: Previous Values<br>F3: Optimized Defaults<br><b>F4: Save &amp; Exit</b> |
|                                                                                                    |                                                                                     | IESC: Exit<br>Version 2.15.1236. Copvright (C) 2012 American Megatrends. Inc.                                                                                                    |

**Figure 4.24: CSM Parameter**

#### **Launch CSM**

This item allows user to enable or disable CSM. The default setting is "Enable".

#### **Boot option filter**

This item is used to control boot device system. The default setting is "UEFI and Legacy".

#### **Launch PXE OpROM policy**

This item is used to control UEFI execution and backward compatibility of PXE OpROM. The default setting is "Do not Launch".

#### ■ Launch Storage OpROM policy

This item is used to control UEFI execution and backward compatibility of PXE OpROM. The default setting is ""Legacy only".

#### ■ Launch Video OpROM policy

This item is used to control UEFI execution and backward compatibility of PXE OpROM. The default setting is ""Legacy only".

#### ■ Other PCI device ROM priority

This item is used for PCI device that is not the same as network, which is defined by massive storage or video booted by OpROM.

# **4.2.5 Security Setup**

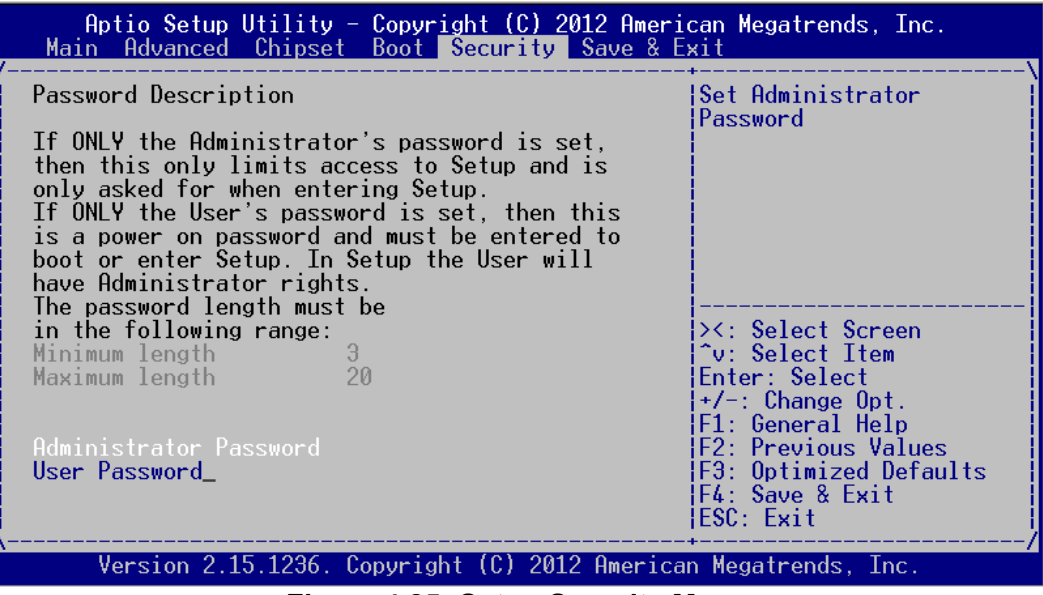

**Figure 4.25: Setup Security Menu**

**Administrator Password**

This item is used to set Administrator Password.

#### **User Password**

This item is used to set User Password.

# **4.2.6 Save & Exit Setup**

| $A$ ptio Setup Utility - Copyright (C) 2012 American Megatrends, Inc.<br>Main Advanced Chipset Boot Security Save & Exit |                                                                                             |
|----------------------------------------------------------------------------------------------------|---------------------------------------------------------------------------------------------|
| Save Changes and Exit<br>Discard Changes and Exit<br>Save Changes and Reset<br>Discard Changes and Reset                 | Exit system setup after<br>saving the changes.                                              |
| Save Options<br>Save Changes<br>Discard Changes                                                                          |                                                                                             |
| Restore Defaults<br>Save as User Defaults<br>Restore User Defaults                                                       | ><: Select Screen<br>^v: Select Item<br>Enter: Select                                       |
| Boot Override                                                                                                    | $+/-$ : Change Opt.<br>F1: General Help                                                     |
| Launch EFI Shell from filesvstem device                                                                                  | <b>F2: Previous Values</b><br><b>F3: Optimized Defaults</b><br>F4: Save & Exit<br>ESC: Exit |
| Version 2.15.1236. Copyright (C) 2012 American Megatrends, Inc.                                                          |                                                                                             |

**Figure 4.26: Setup Save & Exit Menu**

#### ■ Save Changes and Exit

When you have completed system configuration, select this option to save your changes, exit BIOS setup and reboot the computer so the new system configuration parameters can take effect.

1.Select Save Changes and Exit from the Exit menu and press <Enter>. The following message appears:

Save Configuration Changes and Exit Now? [Ok] [Cancel]

2.Select Ok or Cancel.

#### ■ **Discard Changes and Exit**

Select this option to quit Setup without making any permanent changes to the system configuration.

1.Select Exit Discard Changes and Exit from the Exit menu and press <Enter>. The following message appears:

Discard Changes and Exit Setup Now? [Ok] [Cancel]

2.Select Ok to discard changes and exit.

#### ■ Save Changes and Reset

When you have completed system configuration, select this option to save your changes, exit BIOS setup and reboot the computer so the new system configuration parameters can take effect.

1.Select Save Changes and Reset and press <Enter>. The following message appears:

Save configuration and Reset? [Yes] [No]

2.Select Ok or Cancel.

#### **Discard Changes and Reset**

Select this option to quit Setup without making any permanent changes to the system configuration.

1.Select Discard Changes and Reset from the Exit menu and press <Enter>. The following message appears: Discard Changes and Reset Setup Now?

[Ok] [Cancel]

2.Select Ok to discard changes and exit.

#### **Save Changes**

This item allows users to save changes done so far to any of the options.

#### **Discard Changes**

This item allows users to discard changes done so far to any of the options.

- **Restore Defaults** This item allows users to restore/load default values for all the options.
- Save as User Defaults

This item allows users to save the changes done so far as user defaults.

**Restore User Defaults** 

This item allows users to restore the user defaults to all the options.

#### **Boot Override**

This item allows users to set boot device.

 **Launch EFI Shell from filesystem device** This item allows to boot EFI shell from system file device.

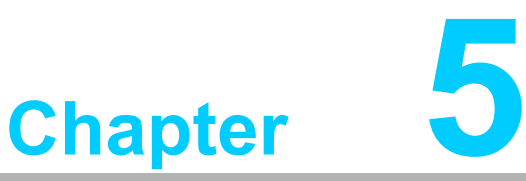

# **5Driver Installation**

**Sections include:**

- **Chipset Windows Driver Setup**
- **VGA Windows Driver Setup**
- **ME Windows Driver Setup**
- **LAN Windows Driver Setup**
- **USB 3.0 Windows Driver Setup**
- **Audio Windows Driver Setup**

# **5.1 Introduction**

Advantech offers a complete range of Device Driver and software supports for Windows programming developers. You can apply the Windows Device Drivers to the most popular Windows Programming tools, such as Visual C++, Visual Basic, Borland C++ Builder and Borland Delphi.

Here Windows 7 is taken as an example.

# **5.2 Driver Installation**

Insert the driver CD into your system's CD-ROM drive. You can see the ITA-3630 driver folder items.

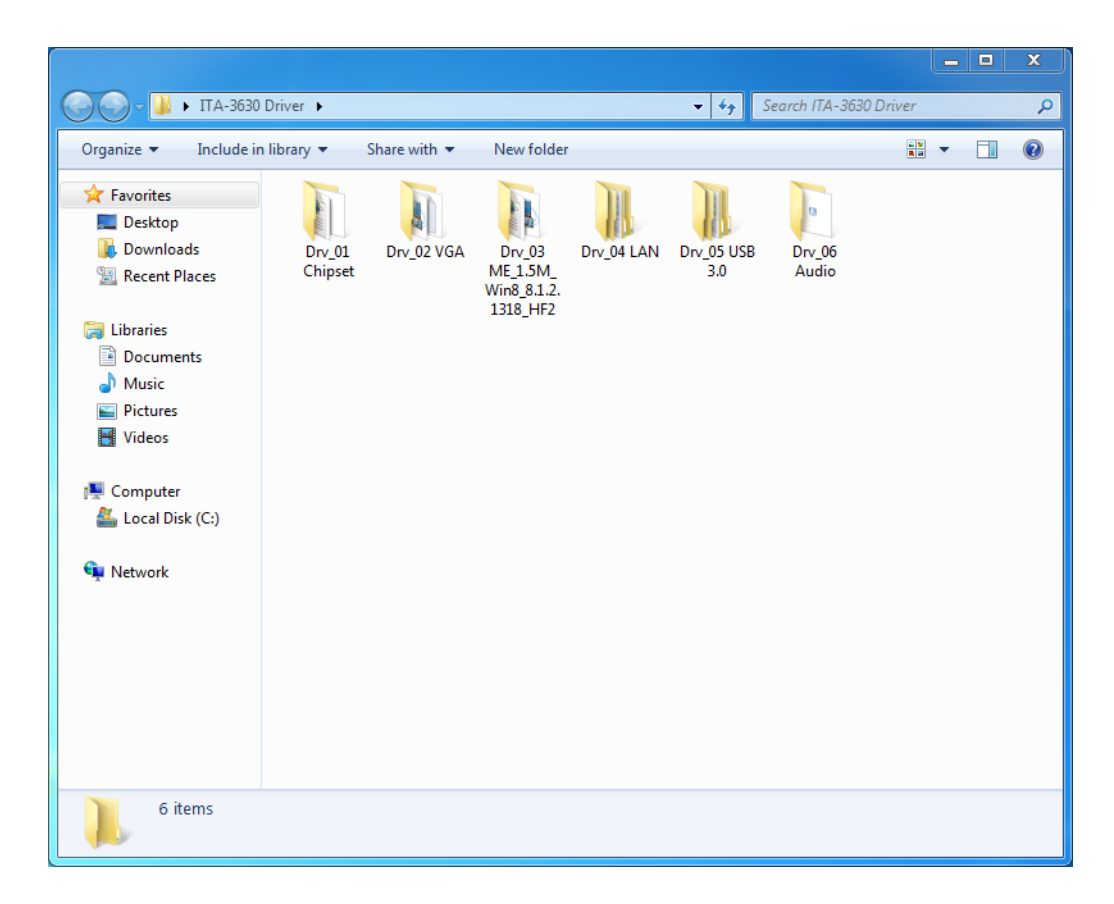

## **5.2.1 Chipset Windows Driver Setup**

Insert the driver CD into your system's CD-ROM drive. You can see the driver folder items. Navigate to the "Drv\_01Chipset" folder and click "Setup" to complete the installation of the driver.

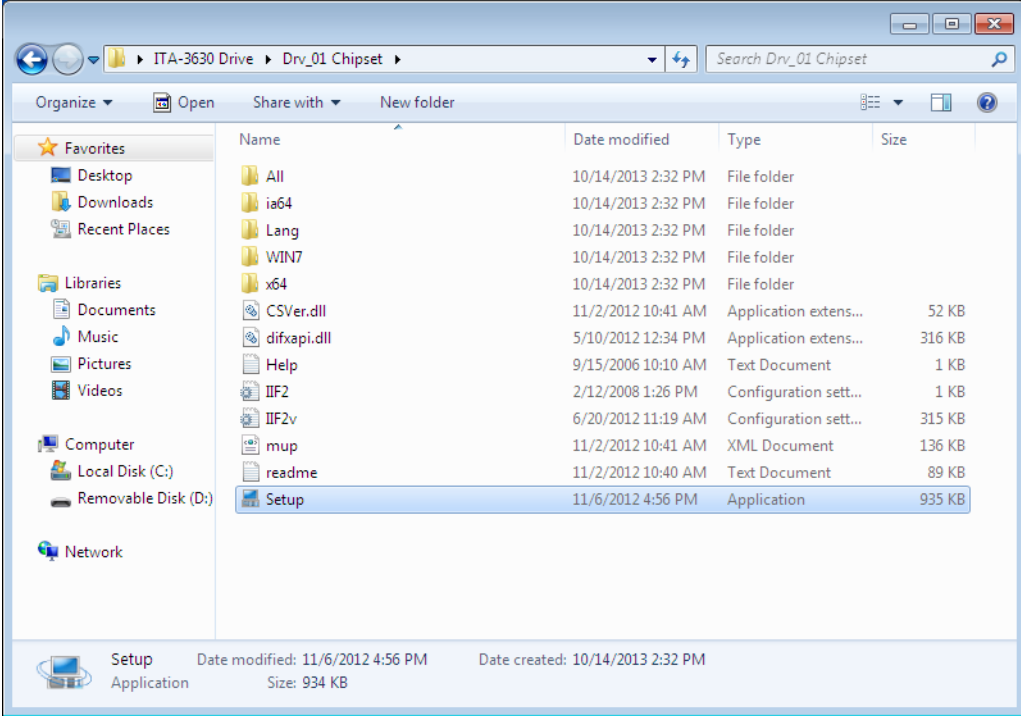

## **5.2.2 VGA Windows Driver Setup**

Insert the driver CD into your system's CD-ROM drive. You can see the driver folders items. Navigate to the "Drv\_02VGA" folder and click "Setup" to complete the installation of the drivers.

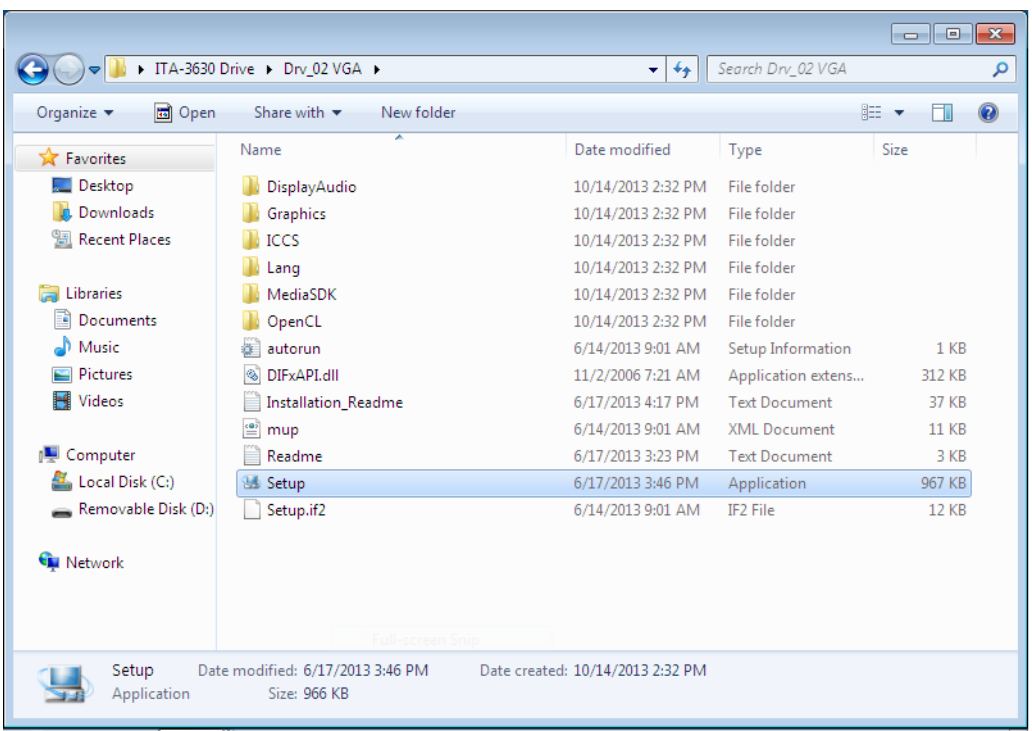

### **5.2.3 ME Windows Driver Setup**

Insert the driver CD into your system's CD-ROM drive. You can see the driver folders items. Navigate to the "Drv\_03ME" folder and click "Setup" to complete the installation of the drivers.

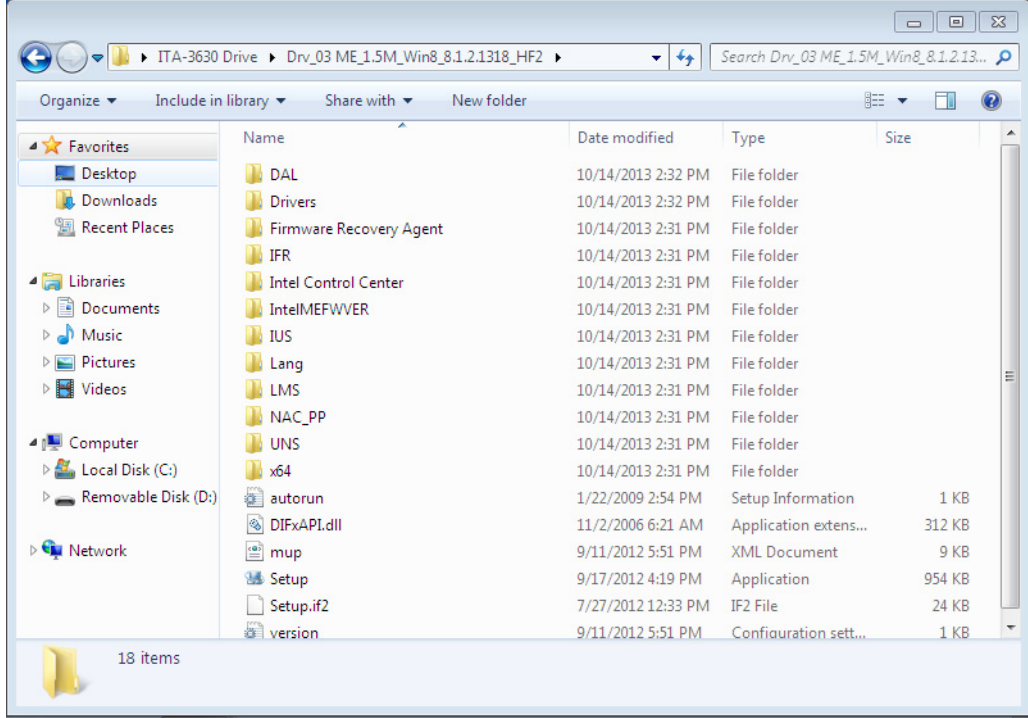

## **5.2.4 LAN Windows Driver Setup**

Insert the driver CD into your system's CD-ROM drive. You can see the driver folders items. Navigate to the "Drv\_04LAN" folder and click "Autorun" to complete the installation of the drivers.

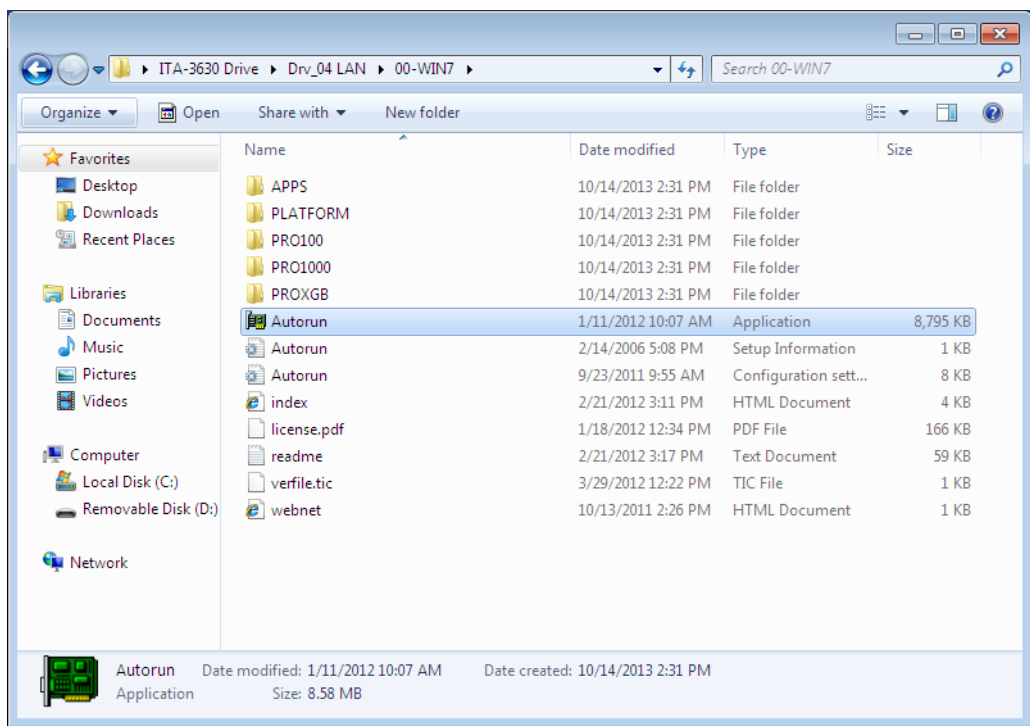

## **5.2.5 USB 3.0 Windows Driver Setup**

Insert the driver CD into your system's CD-ROM drive. You can see the driver folders items. Navigate to the "Drv\_05USB3.0" folder, and click "Setup" to complete the installation of the drivers.

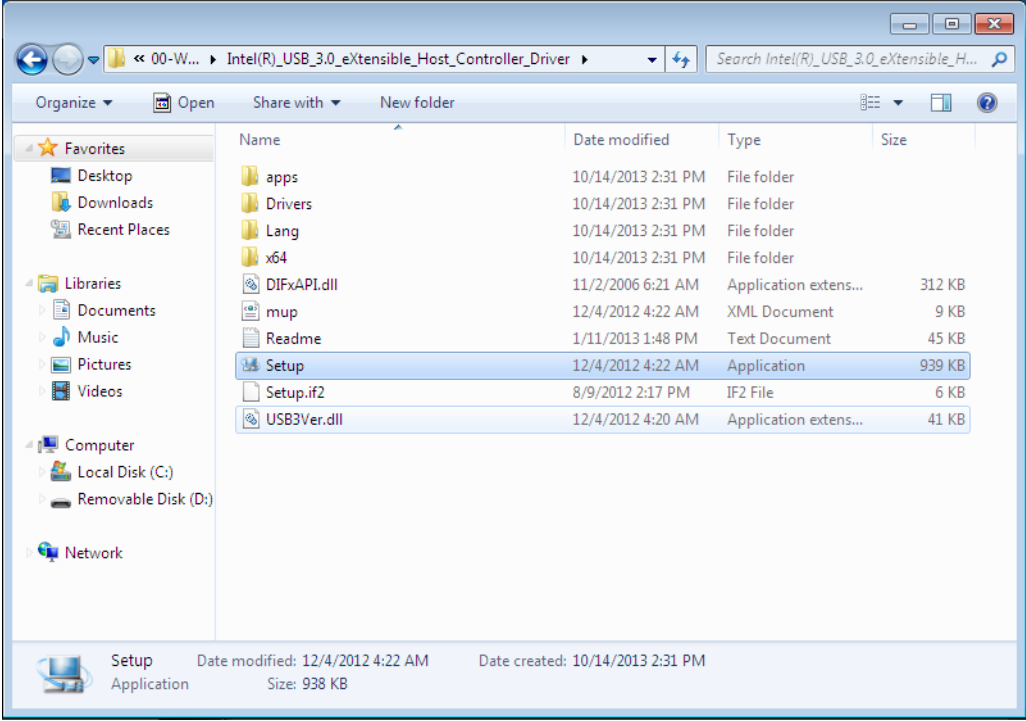

## **5.2.6 Audio Windows Driver Installation**

Insert the driver CD into your system's CD-ROM drive. You can see the driver folders items. Navigate to the "Drv\_ 06AUDIO"" folder and click "WDM\_R264.exe" to complete the installation of the drivers.

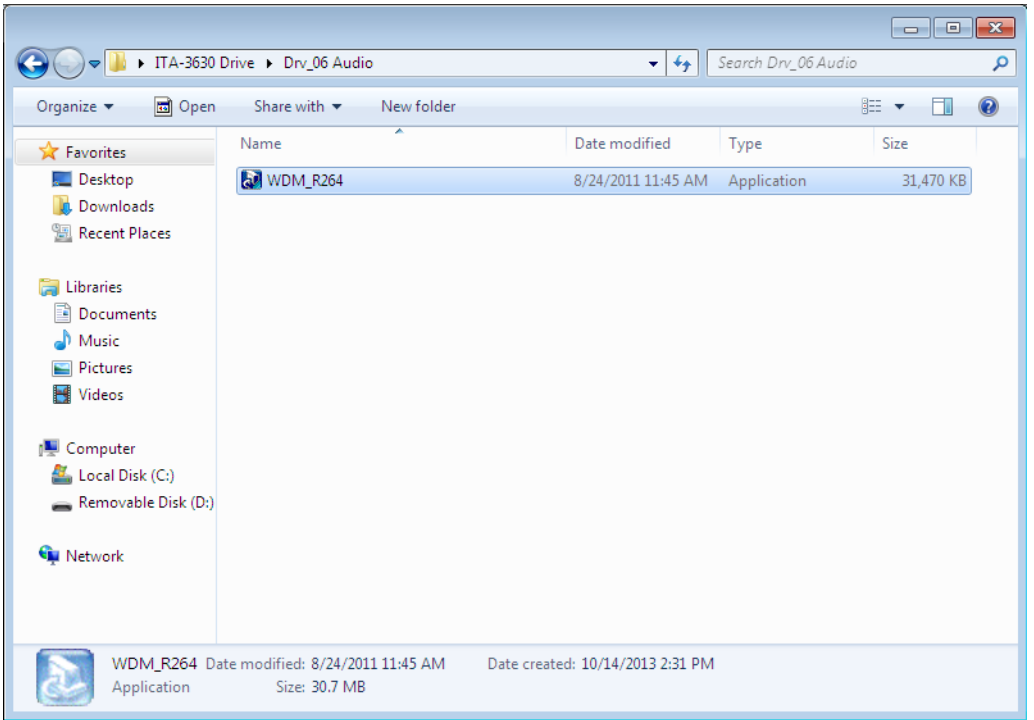

ITA-3630 User Manual 48

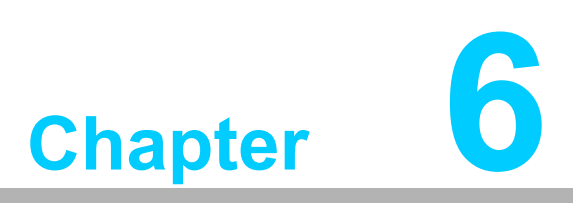

# **6GPIO Programming Guide**

**This chapter introduces GPIO programming Guide.**

Please carefully read and study the below screenshots and source codes in blue. Please download specification of NXP Semiconductors PCA955 for programming.

# **6.1 ITA-3630 Digital DIO Definition**

See Section 2.3.6.

# **6.2 Configuration Sequence**

ITA-3630's GPIO is realized through PCA9554 GPIO IC connected to ICH SMBUS. Therefore, the configuration and access to GPIO IC is completed by IO Space accessing to ICH SMBUS controller.

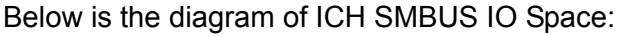

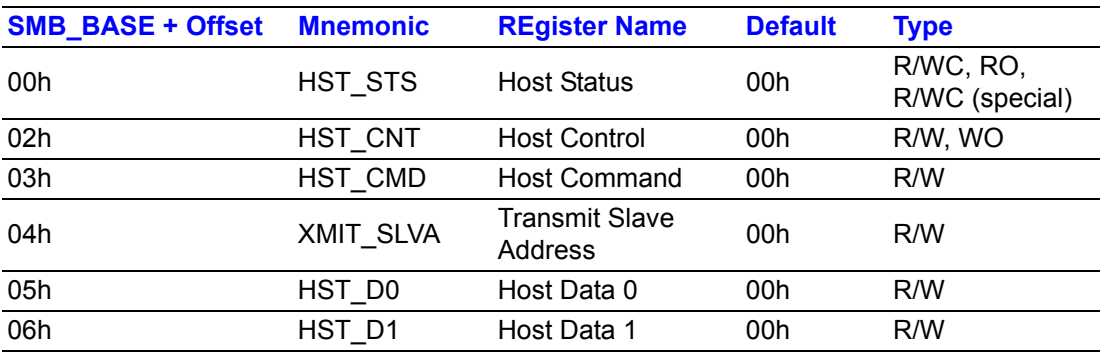

For ITA-3630, IO address of the above SMB\_BASE is 0xF040.

The detailed SMBUS IO control access code, please refer to Chapter 3.

The corresponding SMBUS slave address of PCA9554 of GPIO 00 - GPIO 07 on ITA-3630 is 0x40 (8bit address):

GPIO 00 – GPIO 07: PCA9554 0x40 (IO0 – IO7)

Below is the sketch of PCA9554:

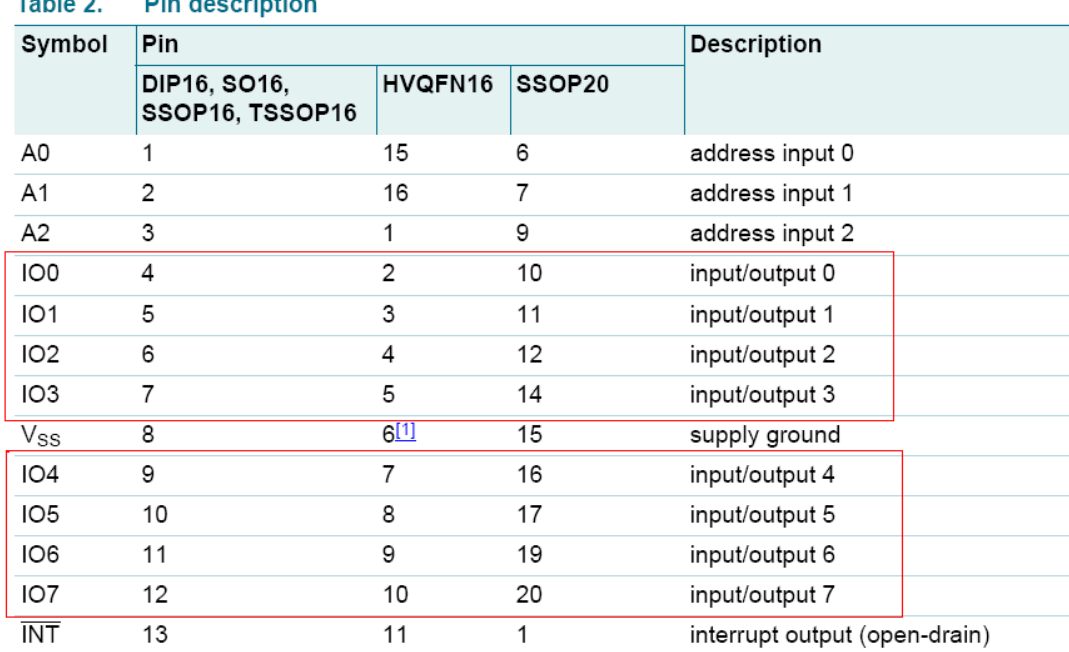

#### $\pm$ -14  $\pm$  0 **Din decerintion**

Below is the diagram of PCA9554 register:

#### 6.1.1 Command byte

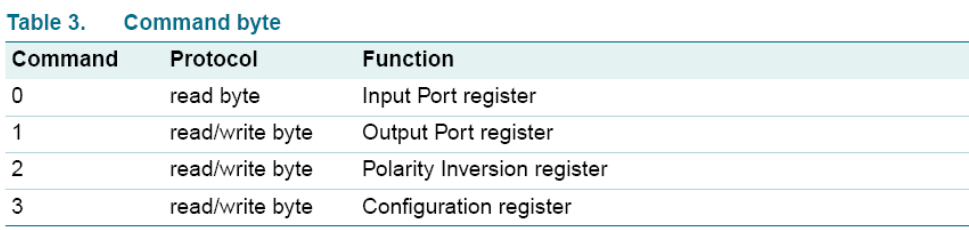

The command byte is the first byte to follow the address byte during a write transmission. It is used as a pointer to determine which of the following registers will be written or read. PCA9554 has in all 4 registers to control GPIO. **PCA9554 register 0:**

#### 6.1.2 Register 0 - Input Port register

This register is a read-only port. It reflects the incoming logic levels of the pins, regardless of whether the pin is defined as an input or an output by Register 3. Writes to this register have no effect.

The default 'X' is determined by the externally applied logic level, normally '1' when no external signal externally applied because of the internal pull-up resistors.

| <b>Bit</b><br>Symbol<br>Value<br><b>Description</b><br><b>Access</b><br>17<br>determined by externally applied logic level<br>read only<br>Х<br>6<br>16<br>X<br>read only<br>5<br>15<br>read only<br>Χ<br> 4<br>4<br>X<br>read only<br>3<br>13<br>X<br>read only<br>12<br>$\overline{2}$<br>X<br>read only<br> 1<br>X<br>read only<br>0<br>10<br>read only<br>Х | Table 4. |  | Register 0 - input Port register bit description |
|----------------------------------------------------------------------------------------------------|----------|--|--------------------------------------------------|
|                                                                                                    |          |  |                                                  |
|                                                                                                    |          |  |                                                  |
|                                                                                                    |          |  |                                                  |
|                                                                                                    |          |  |                                                  |
|                                                                                                    |          |  |                                                  |
|                                                                                                    |          |  |                                                  |
|                                                                                                    |          |  |                                                  |
|                                                                                                    |          |  |                                                  |
|                                                                                                    |          |  |                                                  |

**Benisten O. Jones Beni penterpristing description**  $\pm$  and  $\pm$ 

If one GPIO Pin is set to Input, you can read input value from the bit that register 0 corresponds to.

#### **PCA9554 register 1:**

#### 6.1.3 Register 1 - Output Port register

This register reflects the outgoing logic levels of the pins defined as outputs by Register 3. Bit values in this register have no effect on pins defined as inputs. Reads from this register return the value that is in the flip-flop controlling the output selection, not the actual pin value.

| Legena.    | aeiault value. |        |       |                                                   |
|------------|----------------|--------|-------|---------------------------------------------------|
| <b>Bit</b> | Symbol         | Access | Value | <b>Description</b>                                |
|            | O7             | R      | $1^*$ | reflects outgoing logic levels of pins defined as |
| 6          | O6             | R      | $1*$  | outputs by Register 3                             |
| 5          | O <sub>5</sub> | R      | $1*$  |                                                   |
| 4          | O <sub>4</sub> | R      | $1^*$ |                                                   |
| 3          | O <sub>3</sub> | R      | $1*$  |                                                   |
| 2          | O <sub>2</sub> | R      | $1*$  |                                                   |
|            | O <sub>1</sub> | R      | $1*$  |                                                   |
| 0          | $_{\rm OO}$    | R      | $1^*$ |                                                   |
|            |                |        |       |                                                   |

Table 5. Register 1 - Output Port register bit description

If one GPIO Pin is set to Output, you can read input value from the bit that register 1 corresponds to.

#### **PCA9554 register 2:**

#### 6.1.4 Register 2 - Polarity Inversion register

This register allows the user to invert the polarity of the Input Port register data. If a bit in this register is set (written with '1'), the corresponding Input Port data is inverted. If a bit in this register is cleared (written with a '0'), the Input Port data polarity is retained.

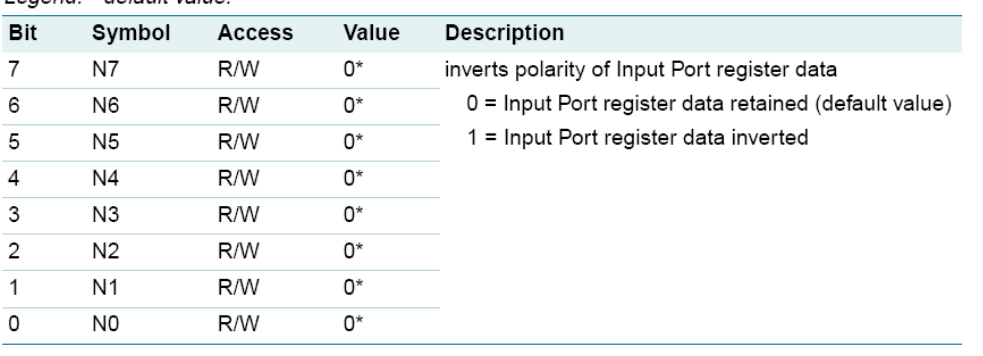

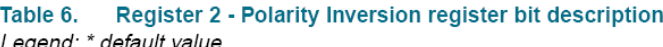

If one GPIO Pin is set to Input, you can control the polarity of input pin from the bit that register 2 corresponds to.

#### **PCA9554 register 3:**

#### 6.1.5 Register 3 - Configuration register

This register configures the directions of the I/O pins. If a bit in this register is set, the corresponding port pin is enabled as an input with high-impedance output driver. If a bit in this register is cleared, the corresponding port pin is enabled as an output. At reset, the I/Os are configured as inputs with a weak pull-up to  $V_{DD}$ .

Table 7. Register 3 - Configuration register bit description Legend: \* default value

| Legena.    | uciauit valuc. |        |       |                                                                   |
|------------|----------------|--------|-------|-------------------------------------------------------------------|
| <b>Bit</b> | Symbol         | Access | Value | <b>Description</b>                                                |
| 7          | C7             | R/W    | $1*$  | configures the directions of the I/O pins                         |
| 6          | C6             | R/W    | $1*$  | $0 =$ corresponding port pin enabled as an output                 |
| 5          | C5             | R/W    | $1*$  | 1 = corresponding port pin configured as input<br>(default value) |
| 4          | C4             | R/W    | $1*$  |                                                                   |
| 3          | C3             | R/W    | $1*$  |                                                                   |
| 2          | C <sub>2</sub> | R/W    | $1*$  |                                                                   |
| 1          | C1             | R/W    | $1*$  |                                                                   |
| 0          | CО             | R/W    | $1*$  |                                                                   |
|            |                |        |       |                                                                   |

Register 3 is used to set each GPIO as Input or Output:

If the bit is '0', the corresponding GPIO pin is set as Ouput; If the bit is '1', the corresponding GPIO pin is set as Input.

Example:

Here take ITA-3630 as an example. Assume GPIO 00 is set as Output and GPIO 7 is set as Input, with two pins interconnected, how to set the corresponding register? GPIO 00 corresponds to PCA9554 0x40 IO0, while GPIO 07 corresponds to PCA9554 0x40 IO7.

Set GPIO 00 as Output:

- 1. Read SMBUS slave 0x40 register 3 byte value;
- 2. Set bit 0 of the value read in step 1 as 0 and write it to SMBUS slave 0x40 register 3;
- 3. Read SMBUS slave 0x40 register 1 byte value;
- 4. Set bit 0 of the value read in step 3 as 0 or 1 according to low or high of the output value, then write it back to SMBUS slave 0x40 register 1.

Set GPIO 07 as Input:

- 1. Read SMBUS slave 0x40 register 3 byte value;
- 2. Set bit 7 of the value read in step 1 as 1 and write it to SMBUS slave 0x40 register 3;
- 3. Read SMBUS slave 0x40 register 0 byte value;
- 4. Decide low or high of the input value through bit7 value read in step3.

# **6.3 Function Call for Reference**

#### **ICH SMBUS Access Code**

(The following code is realized by simulating the access of BIOS to SMBUS. It uses Borand C++ 3.1 for compiling and is successfully tested under DOS (So far, it is not tested under other OSs).

#define SMBUS\_PORT 0xF040//SMB\_BASE?0xF040 typedef unsigned char BYTE;

/////////////////////////////////////////////////////////////////////////////////////////////////////

BYTE smbus read byte(BYTE addr, BYTE offset)

// Read SMBUS Register byte value. Read one byte value each time. addr is slave address (such as 0x40), and offset is register offset.

{

int i; BYTE data;

outportb(SMBUS\_PORT + 4, (addr | 1));// Write slave address to SMB BASE  $+ 4$  (When reading, bit 0 of slave address should be set as 1, so here addr|1 is available)

> newiodelay();//delay newiodelay();//delay

chk\_smbus\_ready();// Whether SMBUS is ready

outportb(SMBUS\_PORT + 3, offset);// Write register offset to SMB\_BASE +

3

```
newiodelay();//delay
        newiodelay();//delay
        outportb(SMBUS PORT + 2, 0x48);// Write SMBUS command to
SMB BASE + 2. 0x48 means starting byte data transmission
        newiodelay();//delay
        newiodelay();//delay
        for (i = 0; i \le 0 \times 100; i++){
              newiodelay();//longer delay
        }
        chk_smbus_ready();//Whether SMBUS is ready
        return(inportb(SMBUS_PORT + 5));// Byte value read from SMB_BASE + 5
}
/////////////////////////////////////////////////////////////////////////////////////////////////////
void smbus write byte(BYTE addr, BYTE offset, BYTE value)
// Write SMBUS Register byte value. Write one byte value each time. addr is slave
address (such as 0x40), and offset is register offset.
{
        int i;
        outportb(SMBUS_PORT + 4, addr);// Write slave address to SMB_BASE +
4 (When writing, slave address bit 0 should be set as 0)
        moredelay();//longer delay
        moredelay();//longer delay
        chk_smbus_ready();//Whether SMBUS is ready
        outportb(SMBUS_PORT + 3, offset);// Write register offset to SMB_BASE +
3
        moredelay();//longer delay
        moredelay();//longer delay
        outportb(SMBUS_PORT + 5, value);//Write data value to SMB_BASE + 5
        moredelay();//longer delay
        moredelay();//longer delay
        outportb(SMBUS PORT + 2, 0x48);// Write SMBUS command to
SMB BASE + 2.. 0x48 means starting byte data transmission.
        moredelay();//longer delay
        moredelay();//longer delay
        for (i = 0; i \le 0 \times 100; i++)
```

```
newiodelay();//longer delay
```

```
chk_smbus_ready();//?Whether SMBUS is ready
```
}

/////////////////////////////////////////////////////////////////////////////////////////////////////

int chk smbus ready()

{

}

//To decide whether SMBUS is ready or has completed the action, you should wait for a long time to check whether SMBUS has successfully transmitted the command. Since error may rarely occurs, BIOS code does not make judgement on the return value of this function in read and write of SUMBUS byte.

{

int i, result =  $1$ ; BYTE data;

for  $(i = 0; i \le 0 \times 800; i++)$ 

{

//SMB\_BASE + 0 is SMBUS status value

```
data = inportb(SMBUS_PORT);//Read SMBUS status value once
```
data = check\_data(SMBUS\_PORT);//Read SMBUS status value several timesoutportb(SMBUS\_PORT, data);//?Write back SMBUS status value which will clear status value (Write 1 to the corresponding bit means clearing status)

```
if (data & 0x02)
             { //If bit 1 is set (which means the command is completed),
SMBUS is ready 
                   result = 0;//SMBUS ready
                   break;
             }
             if (!(data & 0xBF))
             { //If all bits are 0 except bit 2 (which means error occurs on
SMBUS), SMBUS is ready
                   result = 0;//SMBUS ready
                   break;
             }
             if (data & 0x04)
                   //If bit 2 is set (which means error occurs on SMBUS), error
occurs on SMBUS which is rarely the case
                   result = 1;//SMBUS error
                   break;
             }
```
}

returnresult;

}

```
/////////////////////////////////////////////////////////////////////////////////////////////////////
BYTE check_data(WORD addr)
{
          int i;
          BYTE data;
          for(i = 0; i \le 6; i++)
          {
                 data = inportb(addr);
                 if (data != 0)break;
          }
```
returndata;

}

/////////////////////////////////////////////////////////////////////////////////////////////////////

void newiodelay()

//Shorter delay

{

outportb(0xeb, 0);//IO port 0xeb No real device occupies. Write a value to this port can realize delay function. You can also choose other method according to the real situation.

}

```
/////////////////////////////////////////////////////////////////////////////////////////////////////
void moredelay()
```
//Longer delay

{

```
int i;
for (i = 0; i < 20; i++){
```
outportb(0xeb, 0);//IO port 0xeb No real device occupies. Write a value to this port can realize delay function. You can also choose other method according to the real situation.

}

\*\*\*\*\*\*\*\*\*\*\*\*\*\*\*\*\*\*\*\*\*\*\*\*\*\*\*\*\*\*\*\*\*\*\*\*\*\*\*\*\*\*\*\*\*\*\*\*\*\*\*\*\*\*\*\*\*\*\*\*\*\*\*\*\*\*\*\*\*\*\*\*

#### **GPIO Simcodes**

}

(Here GPIO 00 and GPIO 07 in Chapter 2 are taken as examples)

Output High to GPIO 00:

data = smbus\_read\_byte(0x40, 0x03);// Read slave 0x40 register 3 byte

data &= 0xfe;//bit 0 is set as 0 smbus\_write\_byte(0x40, 0x03, data)//Write back. GPIO 00 is set for output data = smbus\_read\_byte(0x40, 0x01)//Read slave 0x40 register 1 data |= 0x01;//bit 0 is set as 1 which stands for high smbus\_write\_byte(0x40, 0x01, data)//Write back. Output high value

Read Input Value from GPIO 07:

data = smbus read byte(0x40, 0x03);//Read slave 0x40 register 3 byte data |= 0x80;//bit 7??1

smbus\_write\_byte(0x40, 0x03, data)//Write back. GPIO 07 is set for input data = smbus read byte(0x40, 0x00)//Read slave 0x40 register 0. Then, the response value of bit 7 should know whether the input is low or high

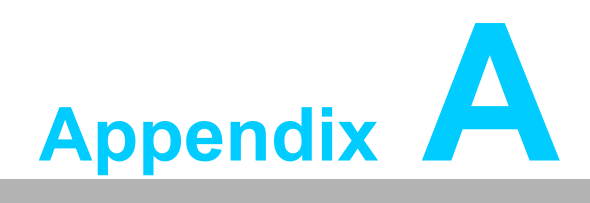

**<sup>A</sup> Programming the Watchdog Timer**

# **A.1 Programming the Watchdog Timer**

The ITA-3630's watchdog timer can be used to monitor system software operation and take corrective action if the software fails to function within the programmed period. This section describes the operation of the watchdog timer and how to program it.

# **A.1.1 Watchdog Timer Overview**

The watchdog timer is built into the super I/O controller SMSC SCH3114. It provides the following user-programmable functions:

- Can be enabled or disabled via user program
- Timer can be set from 1 to 255 seconds or 1 to 255 minutes
- Generates an interrupt or resets signal if the software fails to reset the timer before time-out

## **A.1.2 Programming the Watchdog Timer**

The I/O port address of the watchdog timer is 680h (hex).

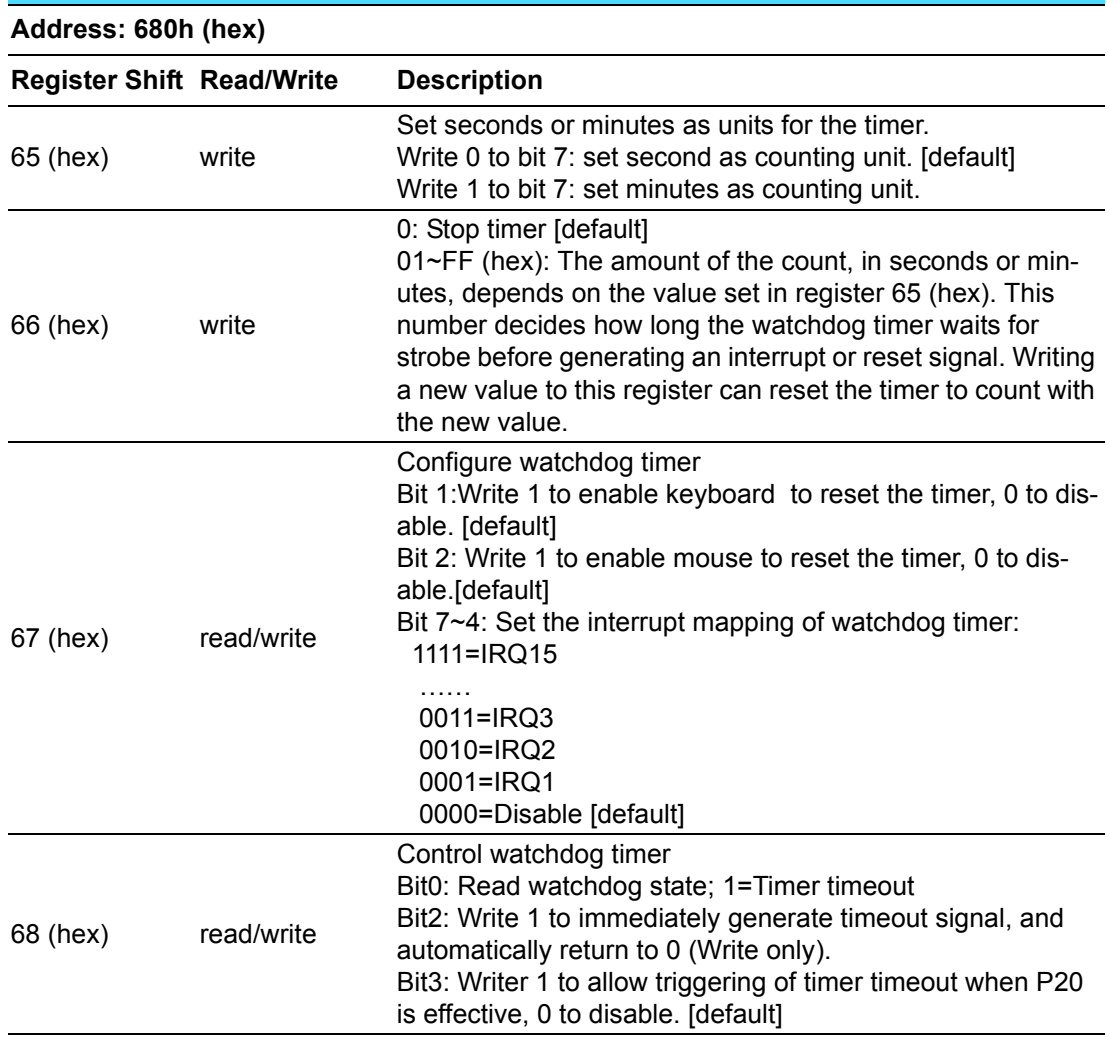

## **Table A.1: Watchdog Timer Registers**

# **A.1.3 Example Program**

;-----------------------------------------------------------

;-----------------------------------------------------------

1. Enable watchdog timer and set 10 sec. as timeout interval

Mov dx,A65h ; Select register 65h, watchdog timer I/O port address 680h+ register shifts 65h

Mov al,80h ; Set second as counting unit Out dx,al

Mov dx,A66h ; Select register 66h, watchdog timer I/O port address 680h+ register shift 66h

Mov al, 10 ; Set timeout interval as 10 seconds and start counting Out dx,al

;-----------------------------------------------------------

2. Enable watchdog timer and set 5 min. as timeout interval

;----------------------------------------------------------- Mov dx,A65h ; Select register 65h, watchdog timer I/O port address 680h+ register shifts 65h

Mov al,00h ; Set minute as counting unit

Out dx,al

680h

Mov dx,A66h ; Select register 66h, watchdog timer I/O port address 680h+ register shifts 66h

Mov al.5 : Set timeout interval as 5 minutes and start counting Out dx,al

#### ;-----------------------------------------------------------

3. Enable watchdog timer to be reset by mouse

;----------------------------------------------------------- Mov dx,A67h ; Select register 67h, watchdog timer I/O port address 680h+ register shifts 67h In al,dx

Or al,4h ; Enable watchdog timer to be reset by mouse Out dx,al

;----------------------------------------------------------- 4. Enable watchdog timer to be reset by keyboard

;-----------------------------------------------------------

Mov dx,A67h ; Select register 67h, watchdog timer I/O port address 680h+ register shifts 67h

In al,dx

Or al,2h ; Enable watchdog timer to be reset by keyboard Out dx,al

;-----------------------------------------------------------

;-----------------------------------------------------------

5. Generate a time-out signal without timer counting

;----------------------------------------------------------- Mov dx,A68h ; Select register 68h, watchdog timer I/O port address 680h+ register shifts 68h In al,dx Or al,4h ; Generate a time-out signal Out dx,al

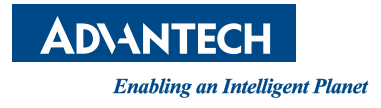

# **www.advantech.com**

**Please verify specifications before quoting. This guide is intended for reference purposes only.**

**All product specifications are subject to change without notice.**

**No part of this publication may be reproduced in any form or by any means, electronic, photocopying, recording or otherwise, without prior written permission of the publisher.**

**All brand and product names are trademarks or registered trademarks of their respective companies.**

**© Advantech Co., Ltd. 2014**